# ADEMCO VISTA SERIES VISTA-21iP / VISTA-21iPSIA

Security Systems

Programming Guide

### **RECOMMENDATIONS FOR PROPER PROTECTION**

### **The Following Recommendations for the Location of Fire and Burglary Detection Devices Help Provide Proper Coverage for the Protected Premises.**

### **Recommendations For Smoke And Heat Detectors**

With regard to the number and placement of smoke/heat detectors, we subscribe to the recommendations contained in the National Fire Protection Association's (NFPA) Standard #72 noted below.

Early warning fire detection is best achieved by the installation of fire detection equipment in all rooms and areas of the household as follows: For minimum protection a smoke detector should be installed outside of each separate sleeping area, and on each additional floor of a multi-floor family living unit, including basements. The installation of smoke detectors in kitchens, attics (finished or unfinished), or in garages is not normally recommended.

For additional protection the NFPA recommends that you install heat or smoke detectors in the living room, dining room, bedroom(s), kitchen, hallway(s), attic, furnace room, utility and storage rooms, basements and attached garages.

In addition, we recommend the following:

- Install a smoke detector inside every bedroom where a smoker sleeps.
- Install a smoke detector inside every bedroom where someone sleeps with the door partly or completely closed. Smoke could be blocked by the closed door. Also, an alarm in the hallway outside may not wake up the sleeper if the door is closed.

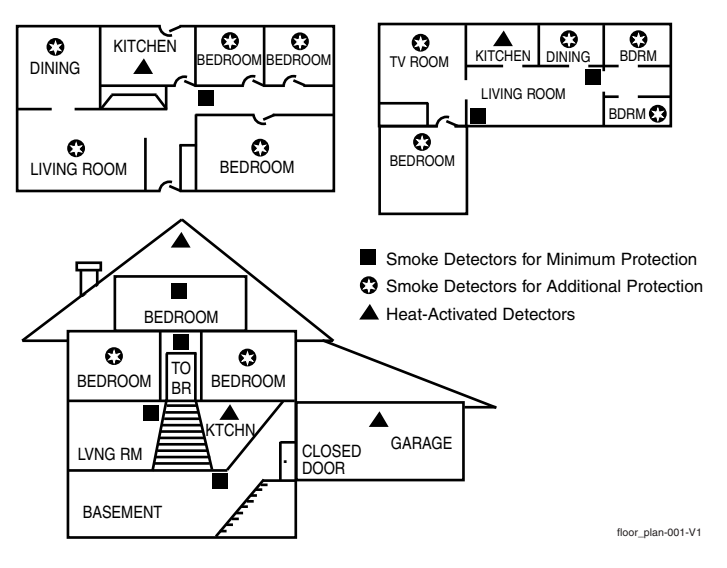

- Install a smoke detector inside bedrooms where electrical appliances (such as portable heaters, air conditioners or humidifiers) are used.
- Install a smoke detector at both ends of a hallway if the hallway is more than 40 feet (12 meters) long.
- Install smoke detectors in any room where an alarm control is located, or in any room where alarm control connections to an AC source or phone lines are made. If detectors are not so located, a fire within the room could prevent the control from reporting a fire or an intrusion.

**THIS CONTROL COMPLIES WITH NFPA REQUIREMENTS FOR TEMPORAL PULSE SOUNDING OF FIRE NOTIFICATION APPLIANCES.** 

### **Recommendations For Proper Intrusion Protection**

For proper intrusion coverage, sensors should be located at every possible point of entry to a home or commercial premises. This would include any skylights that may be present, and the upper windows in a multi-level building.

In addition, we recommend that radio backup be used in a security system so that alarm signals can still be sent to the alarm monitoring station in the event that the telephone lines are out of order (alarm signals are normally sent over the phone lines, if connected to an alarm monitoring station).

### **TABLE OF CONTENTS**

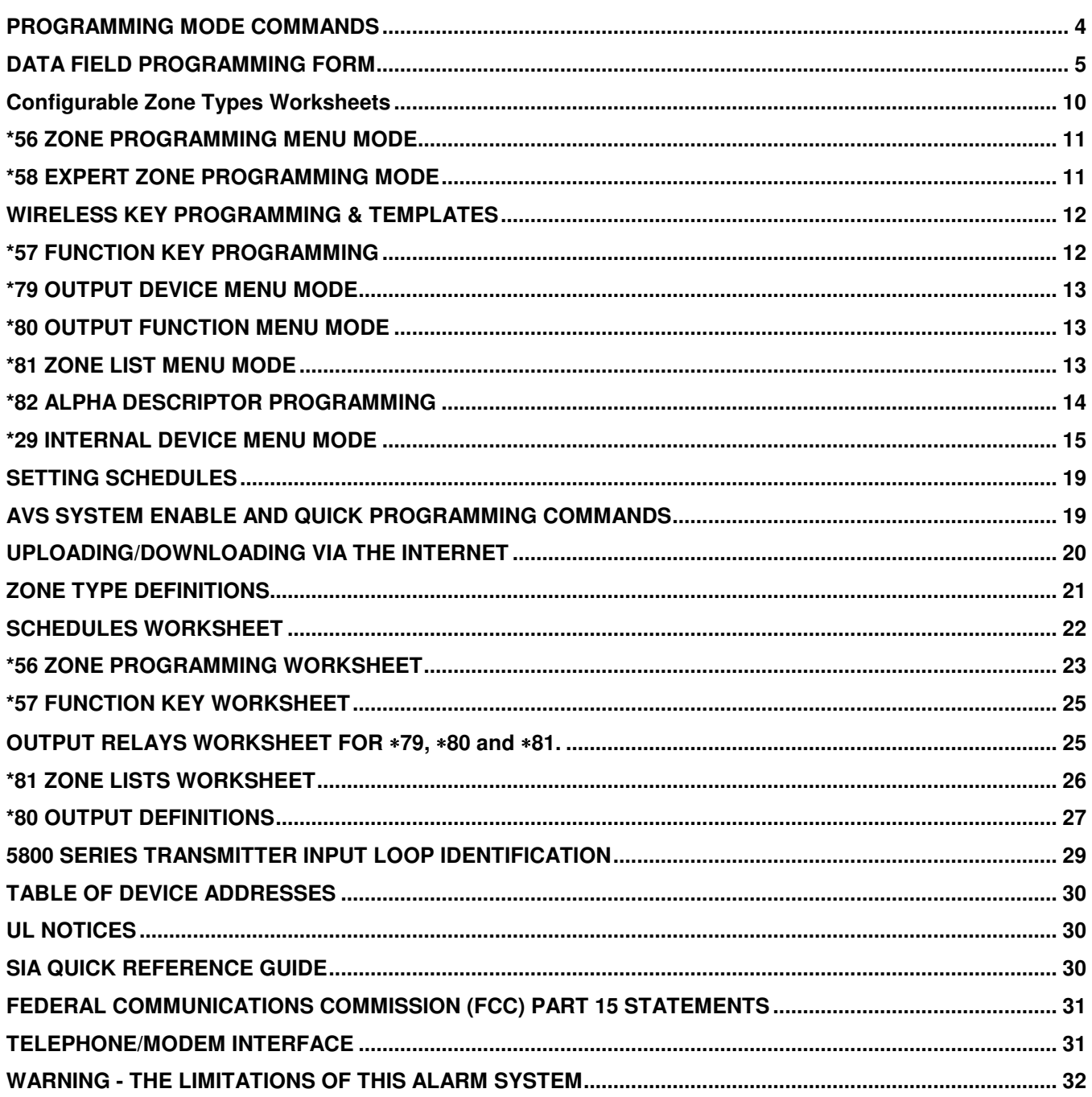

#### **Compatibility: This document applies to systems with microprocessor version 4.21 or higher.**

- **A.** POWER UP, then press [✱] and [#] at the same time, within 50 seconds of powering up (this method must be used if ✱98 was used to exit program mode). **OR**
- **B.**:Enter Installer Code (4112) then 8 0 0.

### **PROGRAMMING MODE COMMANDS**

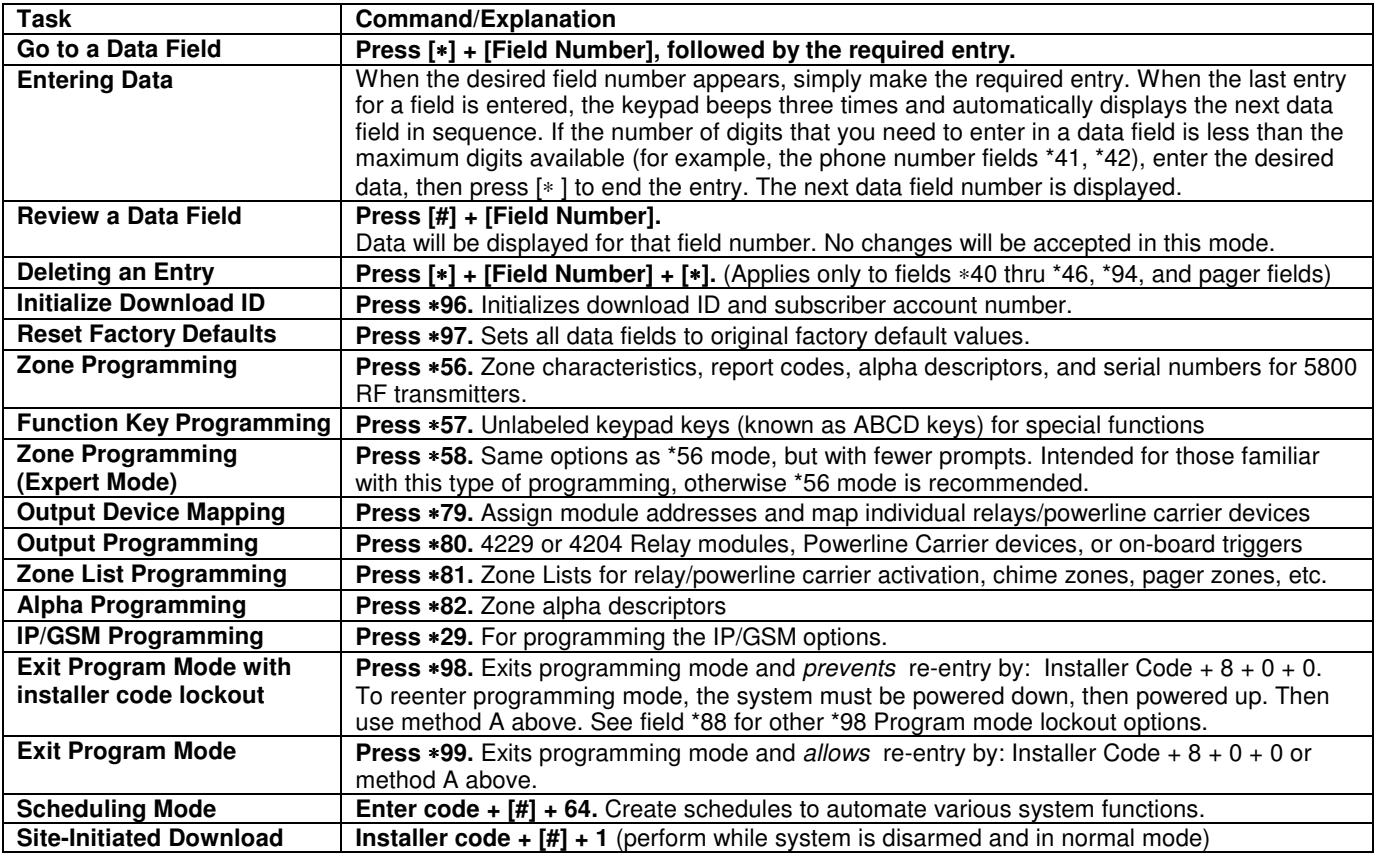

### **USING REMOTE SERVICES**

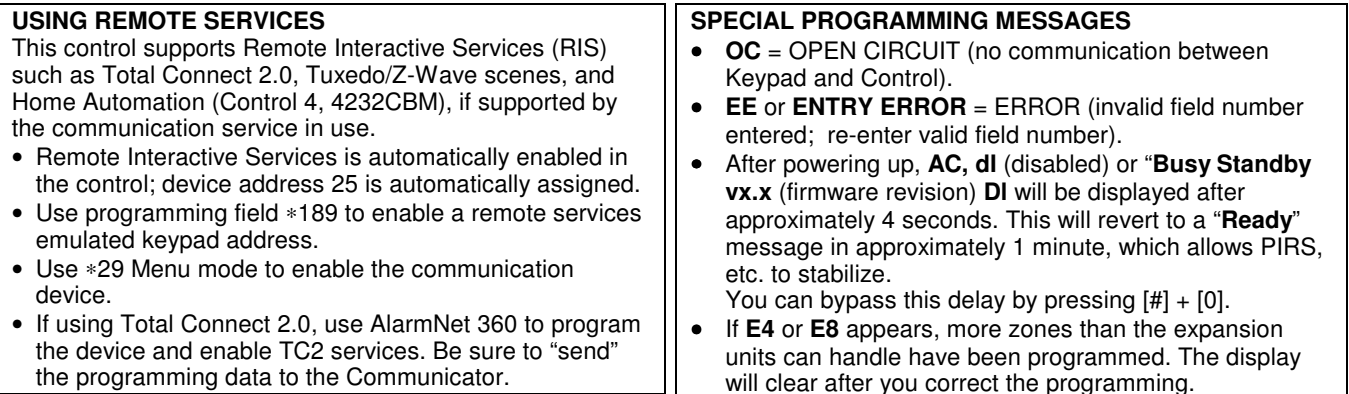

#### **AVS QUICK PROGRAMMING COMMANDS (for AAV sessions using the AVS system)**

The following commands automatically configure the control for AVS operation.

- **installer code + [#] + 03**: enable AVS operation
- **installer code + [#] + 04**: enable AVS operation and enable panel sounds on the AVST speaker
- **installer code + [#] + 05**: remove all programming options set by [#] + 03 quick command
- **installer code + [#] + 06**: remove all programming options set by [#] + 04 quick command

Refer to the AVS SYSTEM ENABLE and QUICK PROGRAMMING COMMANDS section for details on the specific options that are set with each command, depending on the control used.

To select the AAV session communication path (phone line/communication device), see field ∗55 Dynamic Signaling Priority. To enable AAV operation, use ∗91 Options field (option 4).

**IMPORTANT:** The Real-Time Clock must be set before the end of the installation. See procedure in the Setting the Real-Time Clock section of this manual.

### **DATA FIELD PROGRAMMING FORM**

Entries apply to the ADEMCO VISTA-21iP/VISTA-21iPSIA controls, except where noted, certain fields have special settings for use with the VISTA-21iPSIA (indicated by **V21iPSIA** with heavy borders and reverse type throughout for easy identification).

Entry of a number other than one specified will give unpredictable results. Values shown in brackets are factory defaults.

**SIA Guidelines:** Notes in certain fields give instructions for programming the standard VISTA-21iP for False Alarm Reduction.

**IMPORTANT! Make sure the Real-Time Clock is set before the end of the installation**.

**SIA Installations:** The VISTA-21iPsia is a certified SIA-compliant control that meets SIA specifications for False Alarm Reduction. The VISTA-21iP is not certified as SIA compliant, but can be programmed for False Alarm Reduction. To program for False Alarm Reduction, follow the SIA Guidelines noted in the applicable programming fields.

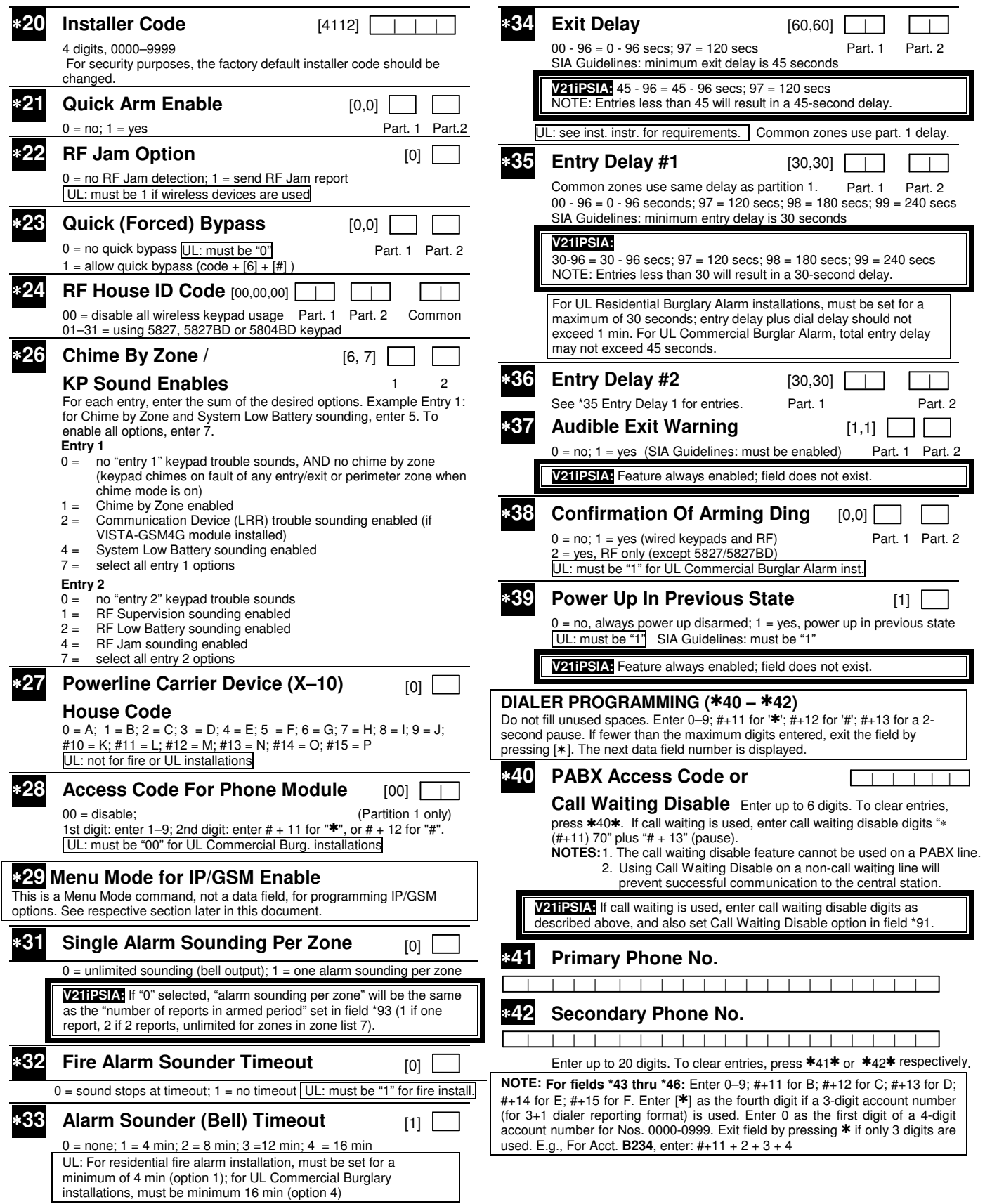

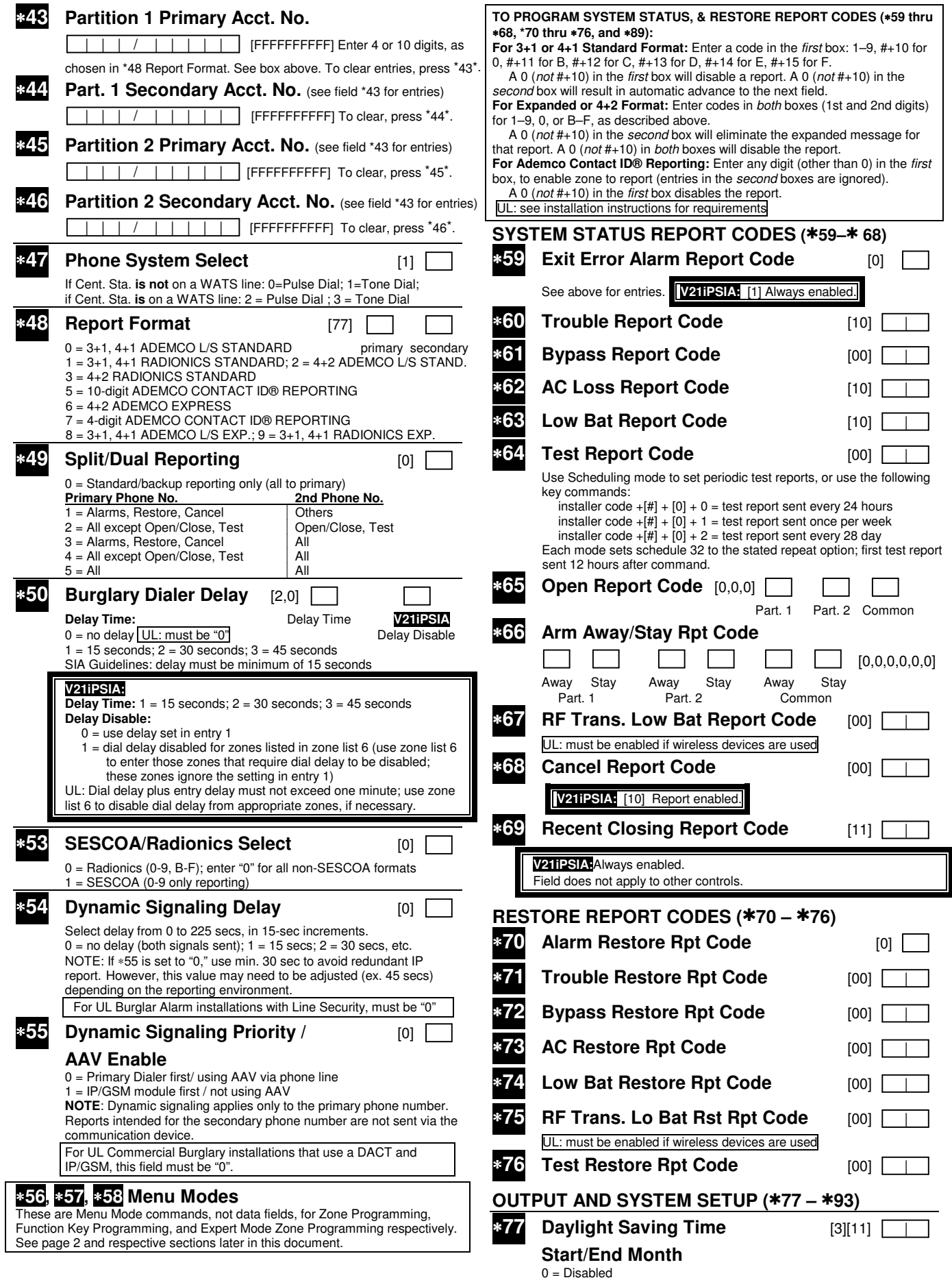

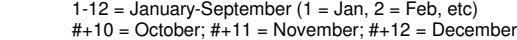

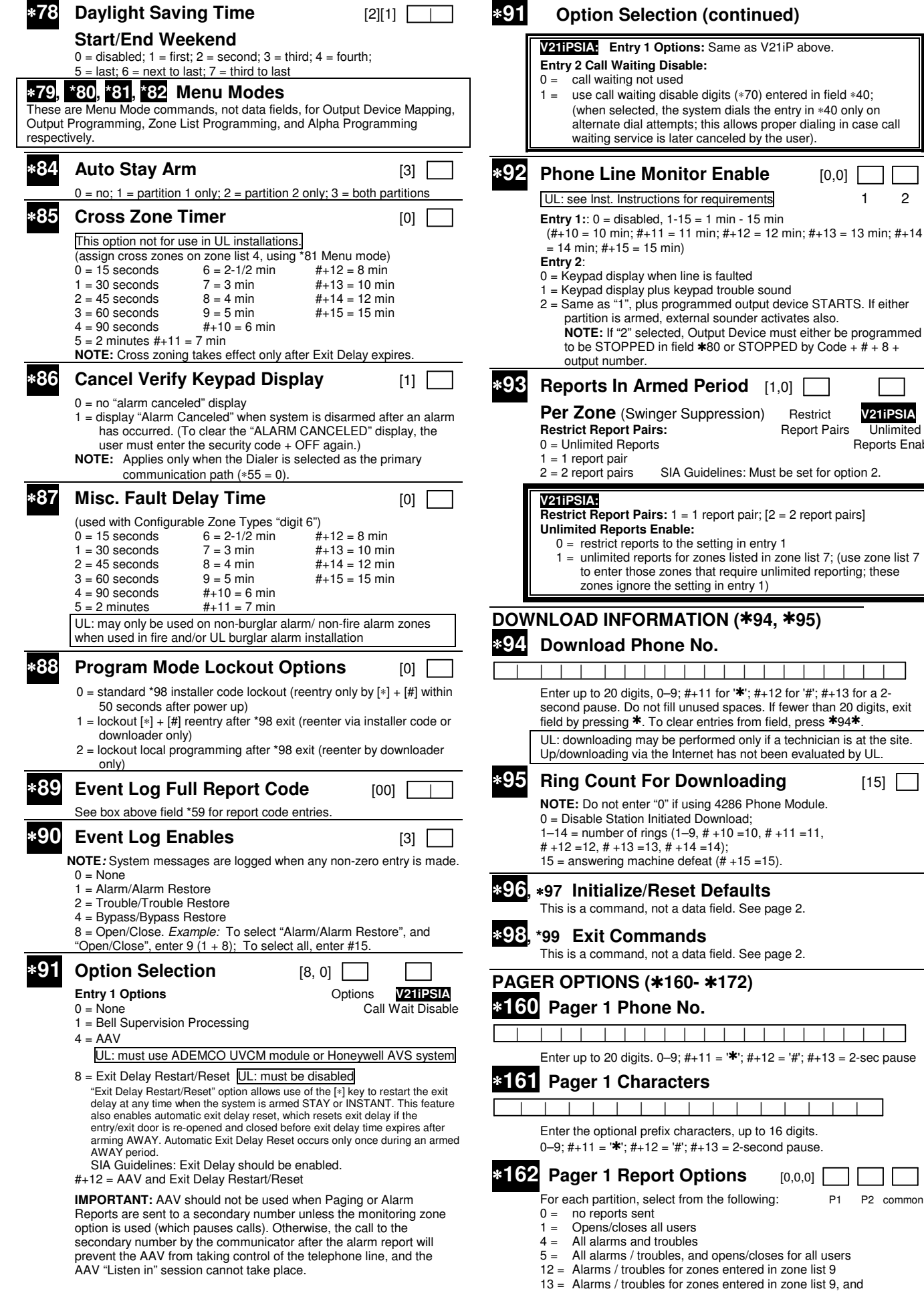

**Perfect Example 1211PSIA**<br>**Per Suppress**<br>**Perfect Suppress** 

Reports Enable

**Report Pairs** 

opens/closes for all users

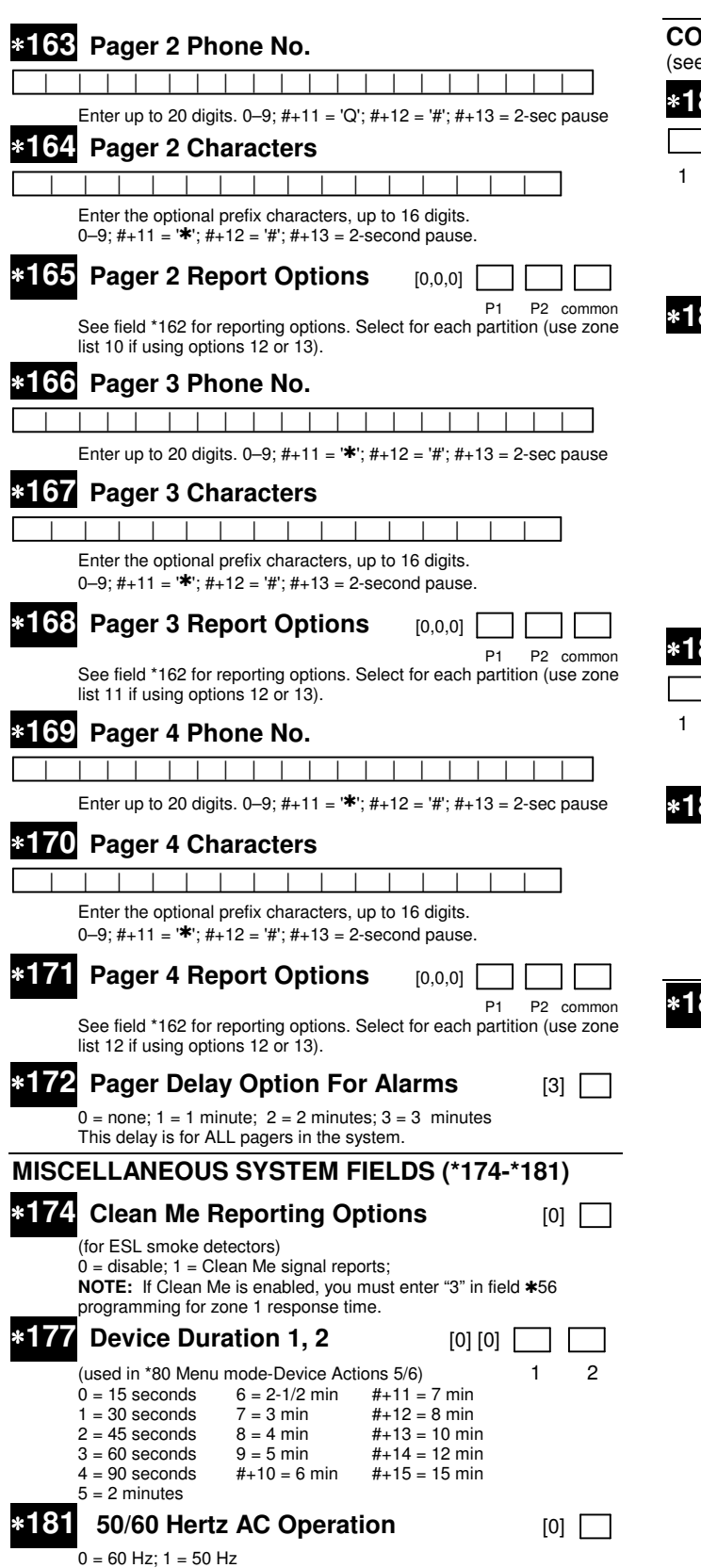

### **CONFIGURABLE ZONE TYPE OPTIONS (\*182-\*185)**

(see Configurable Zone Type Worksheet on page 10)

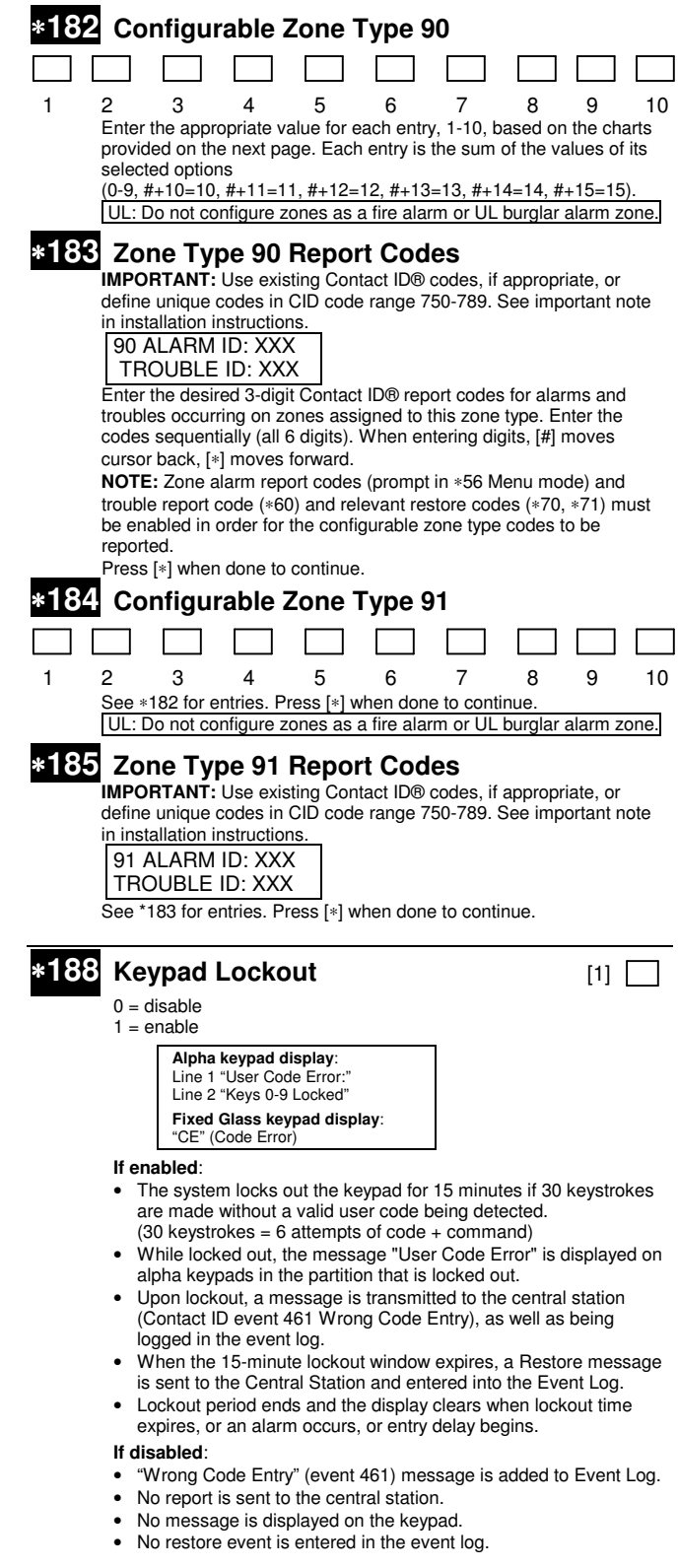

### **KEYPAD OPTIONS \*189-\*196**

#### **KEYPAD NOTES**:

- 1. Options for keypad 1, address 16 are set by the factory and cannot be changed.
- 2. Each keypad must be assigned a unique address. Keypads programmed with the same address will give unpredictable results.
- 3. If using Remote Services (IP/GSM feature), one of the keypad addresses may be used for limited Remote Services features, though a physical keypad is not installed. See ∗29 Menu Mode section for enabling Remote Services.

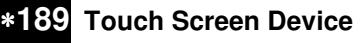

**(AUI) Enable** [1] [1] [0] [0] AUI 1 AUI 2 AUI 3 AUI 4

 System supports up to four touch screen style keypads (e.g., Symphony Advanced User Interface, and 6270 Touch Screen Keypad).

**AUI Compatibility Note:** To ensure proper AUI device operation, use AUI devices with the following rev levels: 6270 series use version 1.0.9 or higher; 8132/8142 (Symphony) series use version 1.1.175 or

higher.

#### **Device Addresses:**

Touchscreen device 1: Must set to 1

- Touchscreen device 2: Must set to 2
- Touchscreen device 3: Must set to 5 Touchscreen device 4: Must set to 6
- 

Enter each touch screen keypad's home partition option 0-7:

- For Touchscreen device usage
- $0 =$  disable
- $1 =$  partition 1
- 2 = partition 2
- 3 = partition 3 (common)
- For Remote Services device usage
- $5 =$  part. 1 (auto-stay arm disabled)
- $6 = part. 2$  (auto-stay arm disabled)
- 7 = part. 3 (common; auto-stay arm disabled)

**Note for Remote Services Devices:** If using the Remote Services feature of the communication device, select an option 5-7, depending on the partition the Remote Services device is associated with (these options automatically disable auto-stay arming when the system is armed from the respective Remote Services device). Refer to the communication device's installation instructions for details on enabling the Remote Services feature.

### ∗**189 Touch Screen Device (continued)**

**Remote Services Device Address:** Using an AUI device address for Remote Services provides enhanced remote services features, but an actual AUI device cannot use the same address. If no AUI addresses are available (all four AUIs are being used), Total Connect 2 cannot be used for remote services. However, Total Connect 1 can be used by choosing an available standard keypad address and using the appropriate keypad address field \*190 - \*196 to select the Remote Services operating partition (some remote access features will be unavailable).

#### **NOTES:**

- 1. Use of touch screen style keypads does not affect the number of standard keypads supported.
- 2. If using Remote Services (IP/GSM feature), one of the touch screen (AUI) addresses may be used for enhanced Remote Services feature set, though a physical touch screen is not installed. See ∗29 Menu Mode section for enabling Remote Services.

### ∗**190 Keypad 2 Device Address 17** [1] [0]

#### **Entry 1: Partition/ Enable** Part. Sound

- For Standard Keypad usage
- $0 =$  disable
- $1 =$  partition 1  $2 =$  partition 2
- 3 = partition 3 (common)
- 
- For Remote Services device usage (see note below)
- 5 = partition. 1 (auto-stay arm disabled)
- 6 = partition 2 (auto-stay arm disabled) 7 = partition 3 (common; auto-stay arm disabled)

#### **Entry 2: Keypad Sounds**

- (for system trouble sound options, see ∗26)
- $0 = no$  suppression
- 1 = suppress arm/disarm and Entry/Exit beeps
- 2 = suppress chime beeps only 3 = suppress arm/disarm, Entry/Exit, and chime beeps

**Note for Remote Services Devices:** If using the Remote Services feature of the communication device, select an option 5-7,

depending on the partition the Remote Services device is associated with (these options automatically disable auto-stay arming when the system is armed from the respective Remote Services device). Refer to the communication device's installation instructions for details on enabling the Remote Services feature.

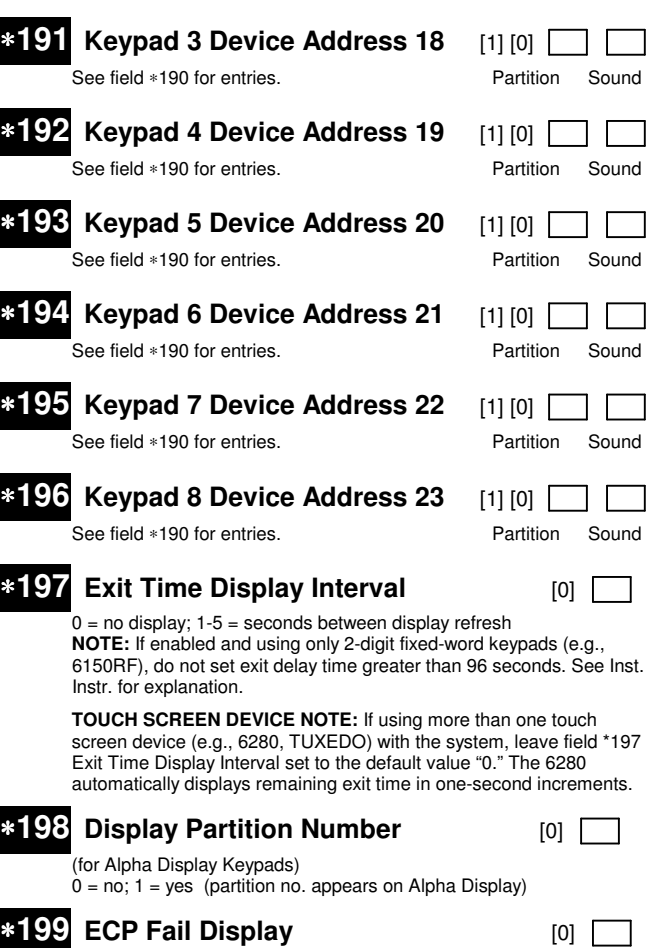

- $0 = 3$ -digit display ("1" + device address)
- $1 = 2$ -digit fixed-display as "91"

### **Configurable Zone Types Worksheets**

Configurable zone types 90 and 91 can be programmed via downloader software or from a keypad using data fields\*182- \*185. Configurable zone types 92 and 93 can only be programmed using the downloader software.

Programming Configurable Zone Type options involves making 10 entries in data field \*182 for zone type 90 and field \*184 for zone type 91, where each entry represents the sum of the values of the various options shown in the tables below. Use fields \*183 and \*185 to program Contact ID report codes for these zone types.

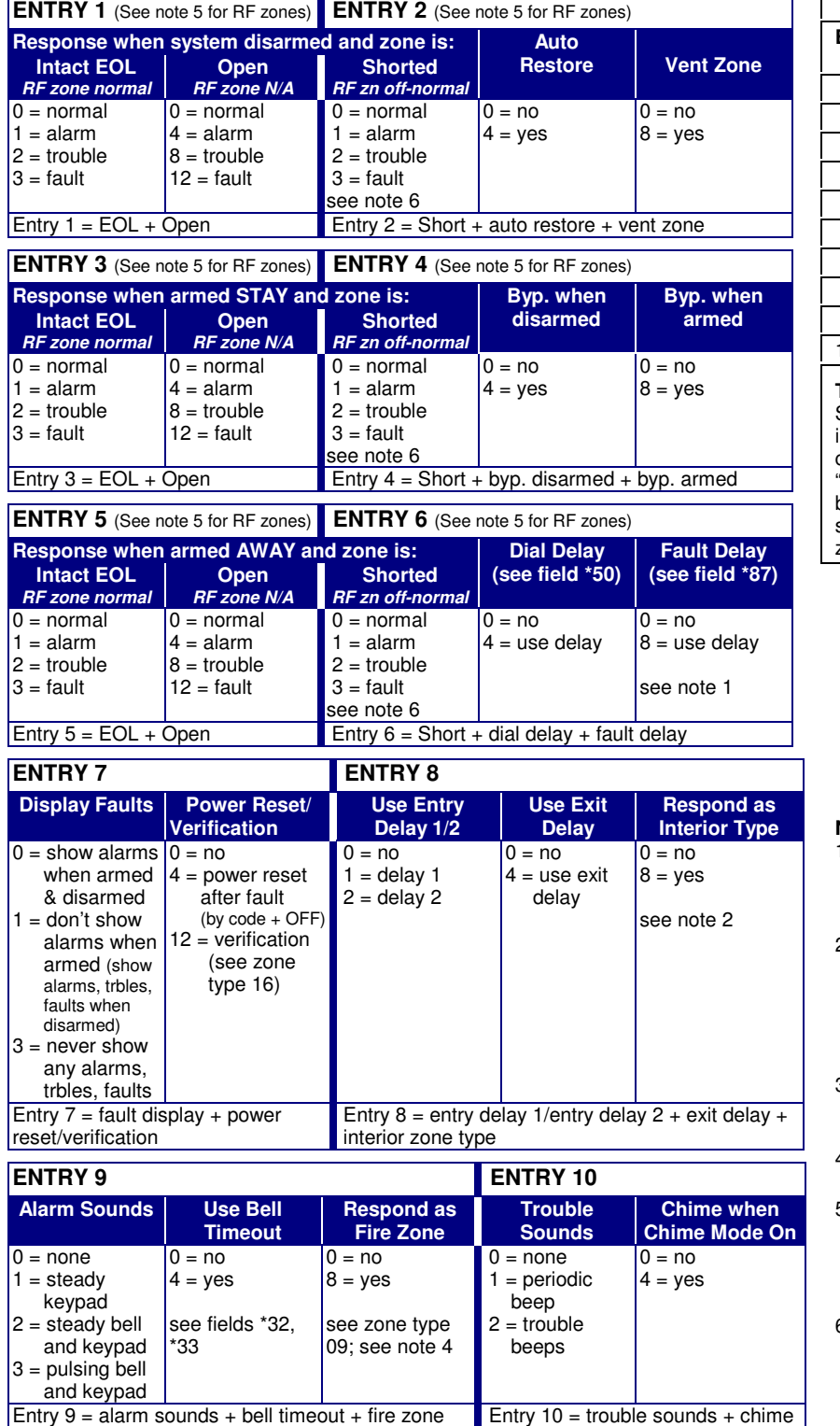

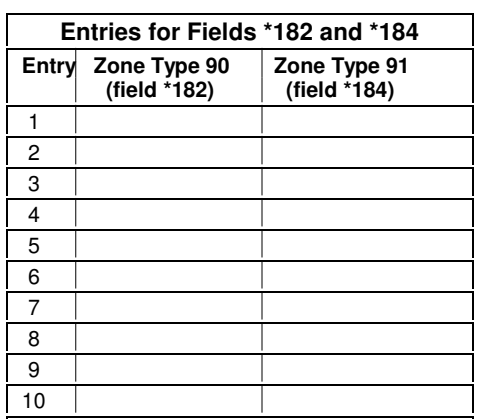

#### **To calculate the value for each entry:**

Simply add the values of the selected options in each of the entry's columns (one option per column). For example, to program Entry 2 for "alarm response to short," "auto restore on," but not a "vent zone," enter 5 ("1" for alarm short  $+$  "4" for auto restore yes  $+$  "0" for vent zone no).

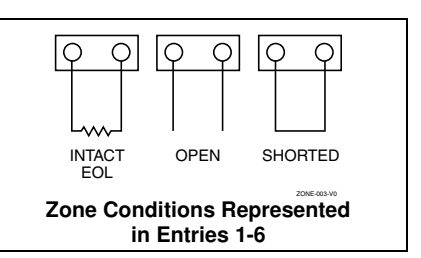

#### **NOTES:**

- 1. Do not use the "fault delay" option with a configurable zone type if it is set for an entry or exit delay, otherwise unpredictable results may occur.
- 2. To create an interior type zone, select "respond as interior zone type" (entry 8, interior type  $=$  yes), and set zone response to "fault" in entries 3-4 to ensure fault displays; do not set as "normal," "alarm," or "trouble."
- 3. Do not set fire zones to respond as a "fault" (entries 1-6), otherwise faults will not display unless the [∗] key is pressed.
- 4. 4219/4229 modules must use EOLRs or unpredictable results may occur.
- 5. RF Zones: The "open" option in entries 1, 3, and 5 is not applicable for RF zones. Use the "intact EOL" option for normal RF zone conditions and "shorted" for offnormal RF zone conditions.
- 6. a. Zone-Doubling/Double-Balanced: A short on either zone of a zone-doubled pair or on a double-balanced zone causes a tamper condition.
	- b. For double-balanced zones, this entry must be "0."
	- c. For zone-doubled zones, **both** zones of the doubled pair must be assigned

### **\*56 ZONE PROGRAMMING MENU MODE**

### **(press \*56 while in Program mode)**

Each protection zone needs to be programmed with various attributes using ∗56 Zone Programming mode or ∗58 Expert Programming Mode.

For each of the following prompts, make the desired entry, followed by the [∗] key to accept the entry.

Refer to the Installation and Setup Guide for detailed explanations for each prompt.

#### **SET TO CONFIRM?**

0 = no; 1 = yes (See XMIT TO CONFIRM prompt later in this section.) **We recommend that you confirm the programming of every transmitter.** 

#### **ENTER ZN NUM.**

01-64, 91, 92, 95, 96, 99

**To quit,** enter 00 to quit (returns to data field mode).

#### **SUMMARY SCREEN:**

System displays a summary of the entered zone's current programming. Press [∗] to continue.

#### **ZONE TYPE**

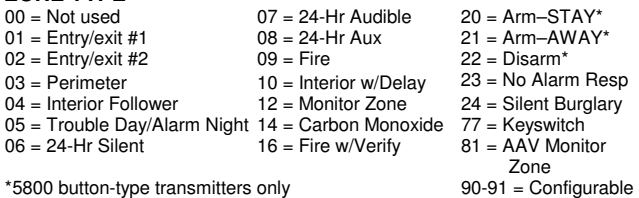

#### **PARTITION**

1, 2, or 3-common

#### **REPORT CODE**

1-9, 10 for 0, 11 for B, 12 for C, 13 for D, 14 for E, 15 for F

For Contact ID®, enter any non-zero entry as the first digit to enable reporting for this zone.

To disable the report code for this zone, enter 00.

#### **HARDWIRE TYPE**

Appears only for zones 02-08. Zone 1 is automatically set for EOL operation. Enter the desired hardwire type:  $0 = EOL$ ;  $1 = NC$ ;  $2 = NO$ ;  $3 = zone$  doubling (ZD);  $4 = double-balanced$ 

(DB)

#### **RESPONSE TIME**

For hardwired zones 01-08. Enter the desired response time for this zone: 0 = 10mSec; 1 = 350mSec; 2 = 700mSec; 3 = 1.2 secs (see field ∗174). NOTE: If zone doubling is being used, the response time selected for zones 02-08 automatically applies to each zone's associated doubled zone.

#### **INPUT TYPE**

Skipped for zones 2-8, and for zones 10-16 if zone-doubling enabled. Enter the input type: 2 = AW (Aux wired zone); 3 = RF (supervised RF);  $4 = UR$  (unsupervised RF);  $5 = BR$  (unsupervised button type)

NOTE: To change the input type of a previously programmed wireless device to a wired zone, you must first delete the transmitter's serial number.

#### **INPUT S/N**

Enroll the transmitter's serial number and loop number as follows:

- 1. a. Transmit two open/close sequences (for button-type transmitters, press and release the button twice, waiting about 4 seconds before pressing the button the second time). OR
	-

 b. Manually enter the 7-digit serial number printed on the label of the transmitter. Press the [∗] key to move to the "L" position, then enter the loop number.

 Use the [A] (Advance) and [B] (Back) keys to move the cursor forward and back within the screen. Pressing the [C] (Copy) key will insert the previously enrolled serial number, if desired (used when programming a transmitter with several input loops).

To delete an existing serial number, enter 0 in the loop number field. The serial number will change to 0's. If 0 was entered in error, simply re-enter the loop number or press [#], and the serial number will return to the display.

2. Press [∗] to continue. The system now checks for a duplicate serial/loop number.

 If no duplicate is found, the display shows the serial number and loop number.

3. Press [∗] to continue to confirmation screen.

#### **(prompts continued in next column)**

#### **XMIT TO confirm**

Appears if you answered "Yes" at the "Set to Confirm" prompt. Activate the loop input or button that corresponds to this zone. Press [∗] to continue.

If the serial/loop number transmitted does not match the serial number entered, a display showing the entered and the received serial/loop numbers appears.

If so, activate the loop input or button on the transmitter once again. If a match is not obtained, press the [#] key twice and then enter (or transmit) the correct serial number.

Press [∗] to continue

If the serial number transmitted matches the serial number entered, the keypad will beep 3 times and a summary display will appear, showing that zone's programming. An "s" indicates that a transmitter's serial number has been enrolled.

Press [∗] to accept the zone information and continue.

#### **PROGRAM ALPHA?**

Press 1 if you want to program descriptors for the zone now, and refer to the \*82 Descriptor Programming section for procedure. To program descriptors later, enter 0 (no).

Press [∗] to return to the ENTER ZN NUM prompt.

### **\*58 EXPERT ZONE PROGRAMMING MODE**

#### **(press** ∗**58 while in Data Programming mode)**

∗58 Expert Programming mode provides a faster method of zone programming than \*56 Menu mode, but is recommended only for those who have had previous experience in programming controls of this type.

#### **SET TO CONFIRM?**

Select whether you want confirmation of wireless device enrollment. (See "XMIT TO CONFIRM" prompt later in this section.) **We recommend that you confirm the programming of every transmitter.**

#### **SUMMARY SCREEN**

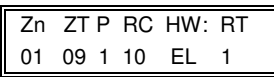

(Typical for Zone 1, initial summary screen)

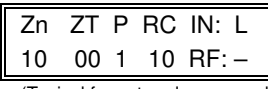

(Typical for entered zone number; zone 10 in this example)

System displays summary of zone 1's current programming. Enter the zone number being programmed, then press [∗]. A summary screen for that zone is displayed, along with any current programming values, and the cursor moves to the Zone Type location. The cursor then automatically moves to the next locations after each entry is made.

#### **Special Function Keys:**

- [A] (Advance) and [B] (Back) keys on the keypad move the cursor within the screen.
- [C] (Copy) key will insert the previous zone's attributes, if desired. • [D] key starts the **Wireless Key Programming Templates** menu
- (see Wireless Key Programming Templates section that follows this section).

Sequentially enter Zone Type (ZT), Partition (P), and Report Code (RC; 0-9 only; use ∗56 menu mode for hex codes), then Hardwire Type (HW) and Response Time (RT) for basic wired zones 1-8 **or** Input Device Type (IN) for zones 9 and higher (Loop Number [L] is programmed at the INPUT S/N prompt).

See \*56 Zone Programming Menu Mode section described earlier for entry values.

Press [∗] to save the programming and continue. If needed, press the [#] key to back up without saving.

- For wireless devices (input types RF, UR, BR), continue to the INPUT S/N (serial number/loop number) and XMIT TO CONFIRM prompts described earlier in the **\*56 Zone Programming Menu Mode** section. When done, the display returns to the initial summary screen prompt to let you program the next zone.
- For wired devices, the display returns to the initial summary screen prompt to let you program the next zone.

**To Quit,** enter 00 at the zone number location and press [∗].

### **WIRELESS KEY PROGRAMMING & TEMPLATES**

**(press the [D] key from** ∗**58 Menu mode Summary Screen)** 

This procedure programs the wireless keys, **but a key is not active for arming/disarming until it is assigned to a user number** (see **System Operation** section, Assigning Attributes Command in the Installation Instructions).

#### **To program a wireless key,** do the following:

1. Use Zone programming mode to manually program a zone for each button being used on the wireless key.

 OR, use the Template program mode described below to automatically program each button (loop) to a zone type based on the selected wireless key template number. Wireless key zone numbers range from zone 49-64.

- 2. Enroll the wireless key serial number into the system.
- 3. Assign the wireless key to a user number if it is intended to arm/disarm the system. Refer to the assigning attributes command in the **System Operation** section of the Installation Instructions manual.

#### **TEMPLATE ?**

Enter desired template number 1–6 (see chart below), then press [∗] to continue.

To exit the Template screen, press [#]. The system returns to the \*58 Menu mode Summary Screen.

#### **TEMPLATE SUMMARY**

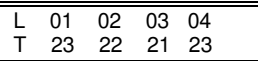

The selected template is displayed.

The top line represents loop numbers, the bottom line represents each loop's zone type.

Press [∗] to accept template and continue.

#### **PARTITION**

Enter the partition (1, 2) in which the key is to be active. Press [∗] to continue.

#### **Wireless Key Predefined Default Templates**

**ENTER START ZONE** 

The system displays the lowest zone number of the highest available consecutive 4-zone group.

To start at a different zone number, enter the zone desired, and press [∗]. If the system has four consecutive zones beginning with that zone, the zone number is displayed. If not, the system will again display a suggested zone that can be used.

If the required number of consecutive zones is not available at all, the system will display "00".

Press [∗] to accept.

Continue to the INPUT S/N (serial number/loop number) and XMIT TO CONFIRM prompts described earlier in the **\*56 Menu Mode** section.

**IMPORTANT:** When confirmed, the key is not active for arming/ disarming until it is assigned to a user number (using the assigning attributes command, attribute "4"). See System Operation section in Installation Instructions.

When done, the keypad beeps three times and the display returns to the ENTER START ZONE prompt to let you enter the starting zone for the next wireless key.

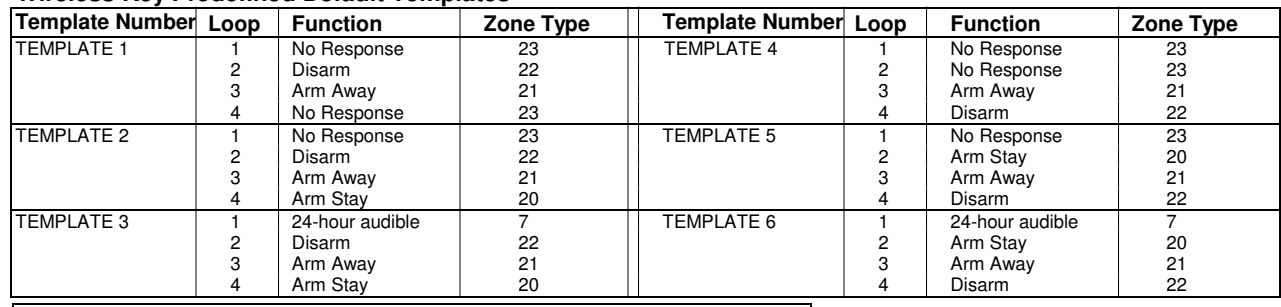

**NOTE:** Some transmitters are not intended for use in UL installations.

#### **Deactivating & Removing a Wireless Key from the System**

Deactivate a wireless key by deleting the associated user code: Delete the User Code: Master code + [8] + 2-digit user no. + [#] [0]

Remove a wireless key from the system by deleting one of the wireless key zones using Zone Programming mode:

- 1. Press ∗56 while in Program mode then enter a zone number assigned to the wireless key.
- 2. Scroll through each prompt by pressing [∗] until the Input S/N prompt appears.
- 3. Enter 0 for the loop number and press [∗].
- 4. Exit program mode.

### **\*57 FUNCTION KEY PROGRAMMING**

#### **(press** ∗**57 while in Data Programming mode)**

To assign emergency key functions (function key option "00"), first program the respective emergency zone number (95 for "A" key, 96 for "C" key, 99 for "B" key) with the desired zone type using ∗56 Zone Programming mode, then use ∗57 Function Key menu mode to assign the desired key.

To use a function key to activate a relay action (∗57 Menu mode key function 07), use ∗79 Menu mode to map the output, and use ∗80 Menu mode to define the output's action; select system operation type "66.

To use a function key for a user macro, use \*57 menu mode to activate the desired key, then define the macro functions using the user code + [#] + [6] [6] command.

#### **PRESS KEY TO PGM**

Press the desired function key to be programmed, A-D, then press [∗] to continue.

When done, press 0 to exit this mode and return to data field mode. **NOTE:** A key programmed as a function key is no longer available to be used as an end-user macro key or panic key.

#### **PARTITION**

Enter the partition (1-3) in which this function key will be active.

#### **KEY "A" FUNC**

Enter the desired function for this key:

- 00 = For the Function key selected, the functions are pre-defined as follows (default):
	- If A selected = Zone 95 (emergency key, same as [1] [∗] pair)
	- If B selected = Zone 99 (emergency key, same as [∗] [#] pair)
	- If C selected = Zone 96 (emergency key, same as [3] [#] pair)
	- If D selected = Single-button paging

#### **KEY "A" FUNC (continued)**

- 01 = Single-button paging (sends a 999-9999 message to pager)
- $02 =$  Display time
- 03 = Arm AWAY (reports as User 00 if closing reports are enabled)
- 04 = Arm STAY (reports as User 00 if closing reports are enabled)
- 05 = Arm NIGHT-STAY (reports as User 00 if closing reports enabled)
- 06 = Step Arming (arms STAY, then NIGHT-STAY if enabled, then AWAY) 07 = Output Device Command (for device programmed as system
- operation type 66 in \*80 Menu Mode)
- 08 = Communication Test (sends Contact ID code 601)
- 09 -12= Macro Keys 1-4 respectively (defined by [#] [6] [6] command)

Press [∗] to continue; returns to key number prompt with the next function key letter displayed.

### **\*79 OUTPUT DEVICE MENU MODE**

#### **(press** ∗**79 while in Programming mode)**

Use \*79 Menu Mode to assign output numbers and map them to device addresses.

The system also provides installer-defined output functions, which can be assigned to any of the physical outputs. The action of any one of the outputs can be based on as many of these functions as desired. Use ∗80 Menu Mode to define output functions.

#### **ENTER OUTPUT NO.**

 $01 - 18 =$  relays/X-10 [∗] to continue

#### **OUT NORM LOW** (appears only for triggers 17/18)

 $0 =$  no (standard default); sets the output level normally high

- 1 = yes; sets the output normally low (can be used for resetting 4-wire smoke detectors)
- [∗] to return to Output Number prompt

**Power Reset:** This control does not automatically reset power to 4-wire smoke detector zones, so you must use a relay (e.g., 4204, 4229) or on-board trigger to reset power (also required for fire verification).

#### **OUTPUT TYPE**

 $0 =$  delete;  $1 =$  relay (skip to "B" prompt);  $2 =$  Powerline Carrier device (skip to "A" prompt) [∗] to continue.

#### **A: UNIT No.** (if X-10 was selected as Output Type)

Enter the unit code (01-16, set at the device).

[∗] to return to the Output Number prompt continue

**B: MODULE ADDR** (if relay was selected as Output Type) Enter the predefined address for this module (07-15; see Table of Device Addresses later in this manual).

Make sure the module's DIP switches are set to the selected address. **NOTE:** If using Multi-Mode (IP/GSM feature), select one of the 4204 addresses, though a physical 4204 module is not installed at the selected address. If using 2-4204 multi-mode option, the second 4204 address is automatically one number higher than the first one selected. Make sure these addresses are not used by physical 4204 modules that may be installed. See ∗29 Menu Mode section for enabling Multi-Mode. [∗] to continue

#### **REL POSITION** (actual relay number on module)

For 4204 modules, relay numbers are 1-4. For 4229 modules, relay numbers are 1-2.

**NOTE:** If using multi-mode, program the relays to trigger on those system events to be sent to the user's email address. (4204 option = up to 4 events; 2-4204 option = up to 8 events) See ∗29 Menu Mode section for enabling Multi-Mode.

[∗] to return to the Output Number prompt for programming the next device

### **\*80 OUTPUT FUNCTION MENU MODE**

#### **(press** ∗**80 while in Programming mode)**

Use this mode to program up to 48 output function definitions that provide automated control of any of the output devices, based on events occurring on individual zones or zones assigned to certain zone types.

#### **OUTPUT FUNCT. #**

Enter the output function number to be defined: 01-48 [∗] to continue; 00 = exit

### **SUMMARY SCREEN**

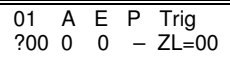

This screen displays a summary of the current output programming  $A =$  Output Action; E = Triggering event; P = Partition; Trig = Trigger type Question mark indicates the device shown has not been mapped. Use \*79 Menu mode to map the device.

#### [∗] to continue **ACTIVATED BY**

- 
- 0 = delete (deletes the output function and any previous programming); a confirmation prompt appears.
	- To delete this output definition, press 1. If you do not want to delete this output, press 0.
- $1 =$  zone list (go to "A" prompt);  $2 =$  zone type (go to "B" prompt);  $3 =$  zone number (go to "C" prompt)

### Press [∗] to continue

#### "**A**" (if zone list was selected)

#### **ZN LIST**

Enter the desired zone list number (01-08). At the ENTER EVENT prompt, enter the zone list event that will activate this output ( $0 =$  restore;  $1 =$  alarm;  $2 =$  fault;  $3 =$  trouble)

Press [∗] to continue and skip to the "Output Action" prompt.

#### "**B**" (if zone type was selected)

#### **ENTER ZN TYPE**

Enter the desired zone type. See list below \*80 Worksheet for zone types. At the PARTITION prompt, enter the partition in which this zone type will occur (0 = any partition; 1 = partition 1; 2 = partition 2; 3 = partition 3). Press [∗] to continue and skip to the "Output Action" prompt.

#### **\*80 Menu Mode (continued)**

"**C**" (if zone number was selected)

#### **ENTER ZN NO.**

Enter the desired zone number, then press [∗] to continue. At the ENTER EVENT prompt, enter the zone event that will activate this output  $(0 =$ restore; 1 = alarm/fault/trouble). Press [∗] to continue to the OUTPUT ACTION prompt

#### **OUTPUT ACTION**

Press [∗] to continue.

 $0 =$  off;  $1 =$  Close for 2 seconds;  $2 =$  Close and Stay Closed;  $3 =$  Continuous Pulse 1 sec on and 1 sec off  $4 =$  Change Device State;  $5 =$  Duration 1 (see data field \*177);  $6 =$  Duration 2 (see data field \*177)

#### **ENTER OUTPUT NO.**

Enter the device output number (programmed in \*79 Menu Mode) you want associated with this output.  $01-16$  = output no.;  $17-18$  = on-board triggers

Press [∗] to continue.

#### **SUMMARY SCREEN**

A summary screen appears showing the programmed settings. Press [∗] to return to OUTPUT FUNCTION NUMBER prompt.

### **\*81 ZONE LIST MENU MODE**

**(press \*81 while in Programming mode)** 

Zone lists let you group individual zones for use with certain system actions.

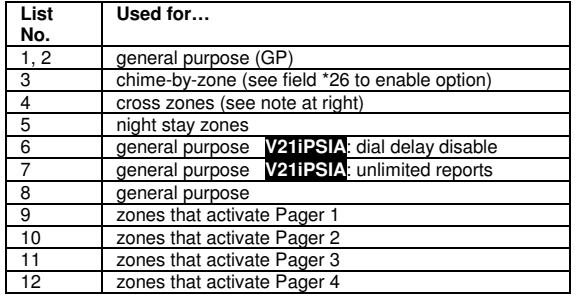

#### **Notes**

- Any list may include any or all of the system's zone numbers.
- A zone list can be assigned to more than one output relay.
- Zone List 4: When creating zone list 4 for cross zoning, include only zones assigned to zone types 3, 4, or 5. Do not include zones that have delays (entry/exit zones, interior w/delay) or 24-hour zones, as these zone types may produce unpredictable operation and may not function as intended. See field \*85 for Cross Zone Timer option.
- Zone List 6: **V21iPSIA**: See field \*50 for Dial Delay Disable option. • Zone List 7: **V21iPSIA**: See field \*93 for Unlimited Reports option.

#### **ZONE LIST NO.**

Enter the zone list number (01-12) to program (or 00 to exit this mode). Press [∗] to continue.

#### **ENTER ZN NUM.**

Enter each zone number (01-64) to add to the zone list, followed by pressing [∗] (example, 01∗, 02∗, 03∗).

Press 00 to continue.

**IMPORTANT:** Do not include fire zones in zone lists that are used to STOP device actions.

#### **DEL ZN LIST?**

- $0 =$  don't delete list; current zone list remains saved
- 1 = delete this zone list; All zones in the zone list will be deleted. [∗] to continue

### **DELETE ZONE?**

0 = don't delete zones; save the entire zone list and return to the Zone List No. prompt

 $1 = go to next prompt to delete zones$ 

### [∗] to continue

#### **ZN TO DELETE?**

Enter each zone (01-64) to be deleted from the list, following each with [∗]. 00 when done to return to the Zone List No. prompt.

### **\*82 ALPHA DESCRIPTOR PROGRAMMING**

#### **PRE-DEFINED DESCRIPTORS**

**PROGRAM ALPHA** 

 $0 = no$  (quit Alpha mode)  $1 = yes$ 

Press [∗] or [#] to continue.

#### **CUSTOM WORDS**

 $0 = no$  (continue to descriptor programming)

 $1 = yes$  (go to custom word programming)

Press 0 to program standard alpha descriptors. The system will then display the descriptor for zone 1.

To program custom words, press 1 (custom words are described later). Press [∗] to continue.

#### ∗ **ZN 01**

Descriptor screen for zone 1 appears. To program a descriptor (up to 3 words) for a zone, do the following:

- 1. Press [∗] plus the desired zone number (existing descriptor, if any, is
- displayed), then press [∗] plus the zone number again (flashing cursor).
- 2. a. Press [#] plus the 3-digit number from the Alpha Vocabulary List on page 14 for the first word. b. Press [6] to accept the word and move the cursor for the next word.
- 3. Repeat steps 2a and 2b for the second and third words (if used).
- 4. When all words have been entered, press [8] to save the descriptor for that zone. The flashing cursor disappears.
- 5. Repeat steps 1-4 to assign a descriptor for the next zone.
- 6. When all descriptors have been entered, press  $[*] + 0 + 0$  (or simply press [#]) after the last descriptor has been saved to return to the PROGRAM ALPHA? prompt.

Enter 0 (no) at the prompt to exit this mode and return to Data Field mode.

#### **ADDING CUSTOM WORDS (up to 10 words)**

For custom words, the keys have the following functions:

- [4] moves cursor one space to the left.<br>[6] moves cursor one space to the righ
- moves cursor one space to the right.
- [8] saves the new word in the system's memory.
- 1. Select Custom Word mode (enter 1) when the prompt "CUSTOM WORD ?" is displayed.
- 2. Enter the number (01–10, or 11, 12, 13 for partition descriptors– see below) of the custom word or word string to be created, corresponding to index numbers 245 - 254 respectively. A cursor appears at the beginning of the second line.

**NOTE:** Custom words 8, 9, and 10 are "reminder words" that can be programmed to display using Scheduling Mode.

3. Refer to the Character (ASCII) Chart on the next page. Press [#], followed by the two-digit entry for the first letter you would like to display (e.g., # 6 5 for "A"). Press [6] to advance the cursor to the right, in position for the next character.

**To delete a character,** simply enter the SPACE character (#32) at the unwanted character's location.

- 4. Repeat Step 3 to create the desired word(s). Each word can be a maximum of 10 characters (except custom message/partition descriptor word numbers 11, 12, and 13, which can be a maximum of 16 characters).
- 5. When the word is complete, press the [8] key to save the custom word(s) in the vocabulary list and return to the "CUSTOM WORD ?" display.
- 6. Repeat Steps 1–5 for other custom words to be entered. To change a custom word, just overwrite it. When all words have been programmed, enter 0 at the "CUSTOM WORD ?" prompt to return to the Program Alpha prompt. Enter 0 again to exit Descriptor mode.

**To Assign Partition/Custom Message Descriptors,** use Adding Custom Words procedure, but: use the following word numbers in step 2: 11 = partition 1; 12 = partition 2; 13 = common lobby

#### **ALPHA VOCABULARY LIST (For Entering Zone Descriptors)**

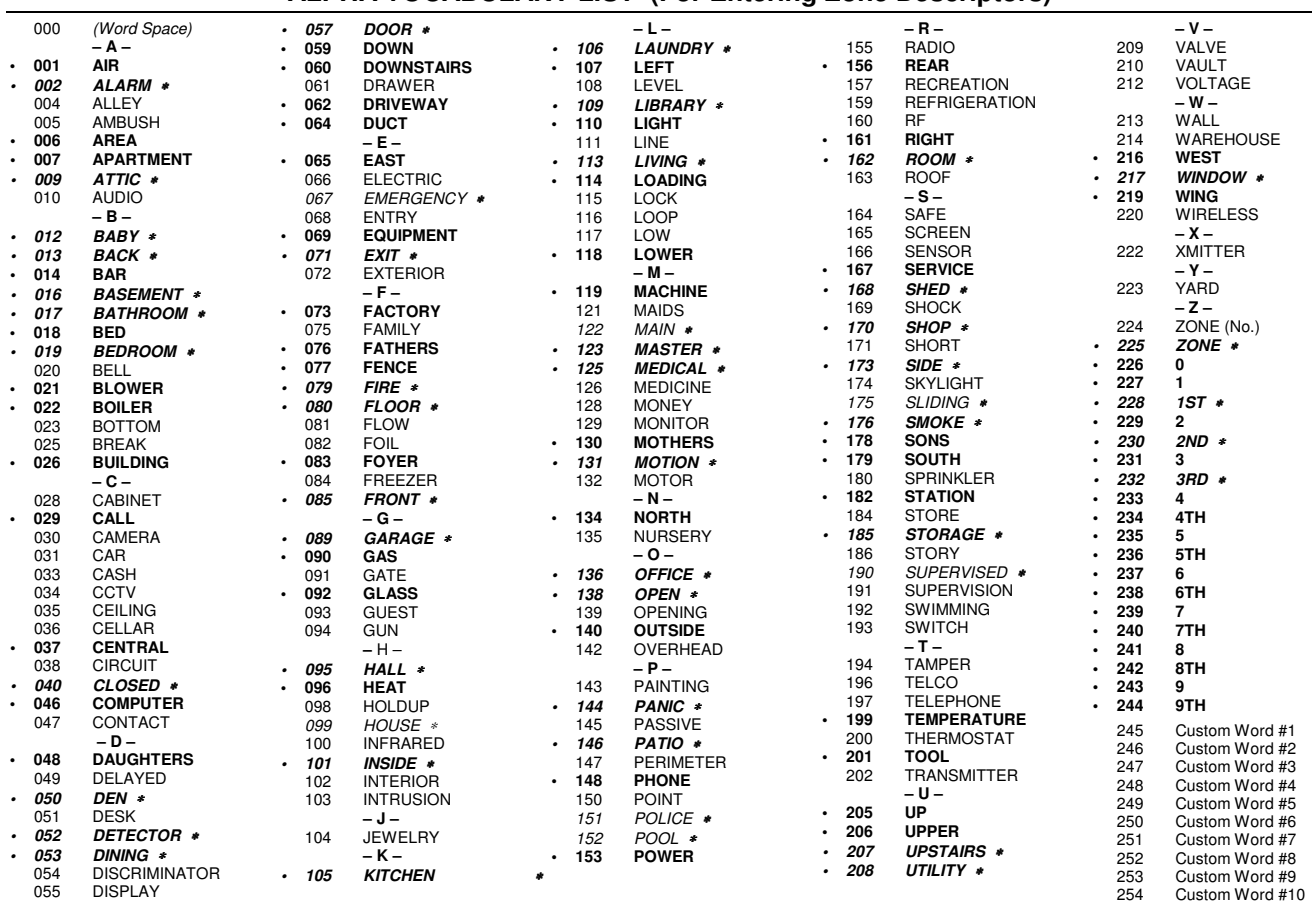

**Note:** Bulleted (**•**) words in **boldface type** are those that are also available for use by the 4286 Phone Module. If using a Phone module, and words other than these are selected for Alpha descriptors, the module will not provide annunciation of those words. Italicized words followed by an asterisk indicate those words supported by the 6160V/6150V Voice Keypads

#### **CHARACTER (ASCII) CHART (For Adding Custom Words)**

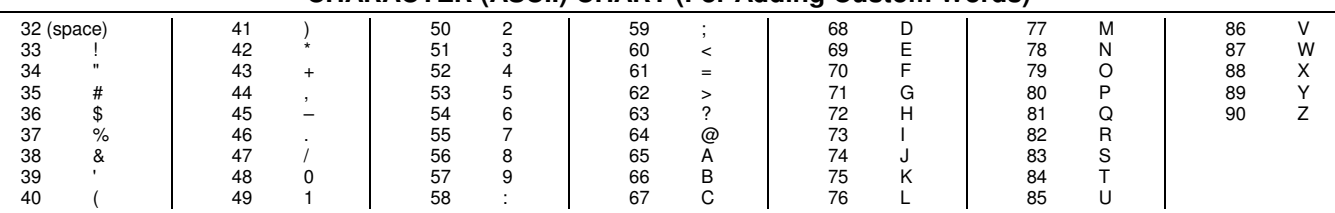

### **\*29 INTERNAL DEVICE MENU MODE (for Programming IP and GSM Module Options)**

This mode programs the Internet connection (IP) and VISTA-GSM4G Module configuration, collectively referred to as the Internal Device. **NOTE:** The Internal Device is automatically set to address 3 and cannot be changed.

**IMPORTANT:** The use of the IP connection or the VISTA-GSM4G module requires an AlarmNet–I account. Please obtain the account information from the central station prior to programming this module.

The following section describes the programming of the internal device options using an alpha keypad. Alternatively, these options can be programmed via the AlarmNet Direct website. After programming is complete, **the control must be registered** with AlarmNet (via the control's RJ45 Internet connection). Refer to the Registration with AlarmNet section for procedures.

#### **Using an Alpha Keypad as a 7720P Programming Tool**

When programming IP/GSM features (with ∗29 menu mode), the alpha keypad mimics the functions of the 7720P Programming Tool. See figure at right and table below for 7720P key functions. Each key has two possible functions: a normal function and a SHIFT function.

 Normal functions: The numeric values labeled directly on the keys and the left-hand functions shown in diagram on the ABC keys. To perform a normal key function, simply press the desired key.

 SHIFT functions: Those functions shown in diagram above the numerical keys and the right-hand functions shown on the ABC keys. To perform a SHIFT key function, press SHIFT key (D key), then press the desired function key (shift function is indicated by the lit READY LED).

#### **Normal and SHIFT key Functions While in** ∗**29 Menu Mode**

#### Key **Normal Key Function SHIFT Key Function** (A) = BS/ESC | [BS]: Press to delete entry | [ESC]: Press to quit Program Mode Also, can reset EEPROM defaults †  $(B) = \sqrt{1}$  [↓]: Scroll down programming [↑]: Scroll up programming  $(C) = N/Y$  [N]: Press for "NO" answer [C] = N/Y [Y]: Press SHIFT-Y for "YES" answer<br>  $(D) = SHIFT$  Press before pressing a SHIFT key function. Will light READY LED. LED goes out once a key is pres Press before pressing a SHIFT key function. Will light READY LED. LED goes out once a key is pressed. Press again for each SHIFT function desired.<br>[1]: For entering the number 1 1/A [1]: For entering the number 1 [A]: Used for entering C.S. ID number 2/B [2]: For entering the number 2 [2] [3]: Used for entering C.S. ID number 3<br>3/C [3]: Enceptering the number 3 [2]: Used for entering C.S. ID number [3]: For entering the number 3 **[3]** [C]: Used for entering C.S. ID number 4/D  $[4]$ : For entering the number 4  $[D]$ : Used for entering C.S. ID number 5/E [5]: For entering the number 5 [5] [5]: Used for entering C.S. ID number 6/F **[6]:** For entering the number 6 **[6]:** Used for entering C.S. ID number 7/S [7]: For entering the number 7 [S]: Press to display diagnostic status 8/T  $[8]$ : For entering the number 8  $[T]$ : Press to send TEST messages 9/X [9]: For entering the number 9 [X]: Press to reset the IP/GSM<br>
[\*] / SPACE [\*]: Used to select programming options [SPACE]: Not used [\*] / SPACE [\*]: Used to select programming options 0 [0]: For entering the number 0<br>  $\frac{1}{2}$  / ENTER [#] / ENTER: Press to accept 6  $[#] /$  ENTER: Press to accept entries  $\blacksquare$  No SHIFT function

† Active only when the "REVIEW?" prompt is displayed

#### INTERNAL DEVICE (Ip AND GSM) DEFAULT VALUES

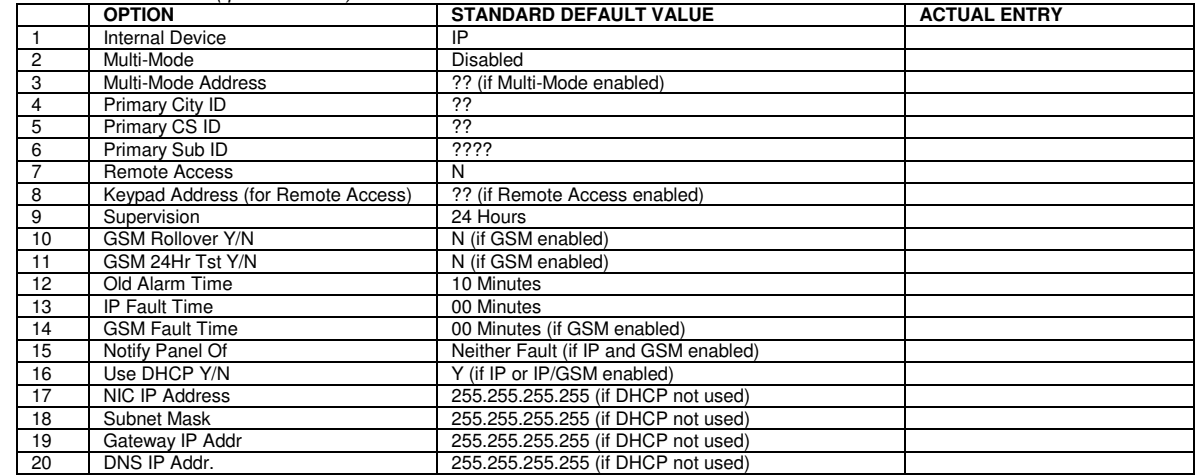

#### Status and Contact ID Reporting Codes

The Internal Device (IP/GSM) sends status messages to the control panel for network connectivity failures. Trouble messages are displayed on the keypad as "Check 103," with status displayed as "LngRng Radio" followed by a 4-digit keypad display status code, defined below.

#### **Keypad Display Status Codes When "CHECK 103" is Displayed**

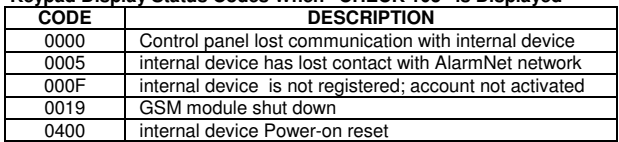

#### **7720P Emulation Template for Alpha Keypads**

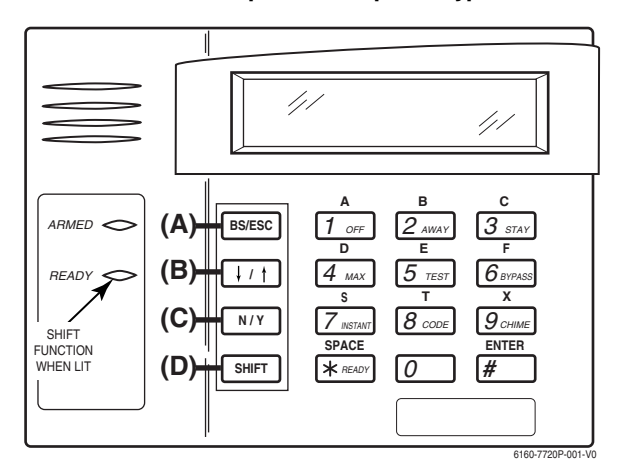

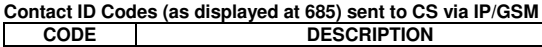

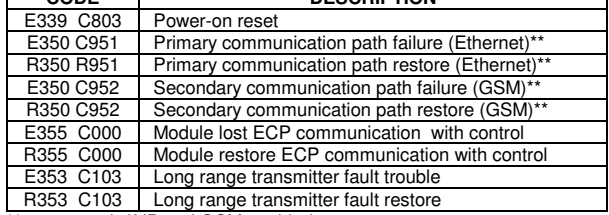

\*\* reports only if IP and GSM enabled

### **Using** ∗**29 Menu Mode to Program IP/GSM Options**

Press ∗29 while in Data Field Programming mode. See the following prompts.

#### **Enable INT IP/GSM?**

 $0 = No$ , not using either IP or GSM;  $1 = Yes$ , using IP and/or GSM module [\*] to continue. NOTE: Default = 1 (IP and/or GSM)

**IMPORTANT:** If using an external communication device, see the

**VISTA-GSM4G Module Installation** section of the Installation and Setup Guide (**Inadequate Signal Strength** paragraph) for physical installation of an external communication device. When complete, enter 1 at this prompt and enter 1-Prog at the next prompt. Then program the external device using the Installation and Setup Guide included with the external communication device.

**Fixed-Word Keypad Note:** Although programming IP/GSM options cannot be done via a fixed-word keypad, IP/GSM can be enabled by doing the following: Enter ∗**29** (to enter IP/GSM menu mode), then press **1 + [**∗**] + [**∗**]**

#### **Programming/Diagnostics Select**

- 1 = Prog (program the IP/GSM options)
- 2 = Diag (enter diagnostic mode)
- $0 =$  Quit; return to data field programming mode

#### **Internal Device Programming Prompts**

The keys used to select and enter options now follow 7720P keypad emulation. Refer to the table on the previous page for detailed key functions.

- [∗] = scroll the options of a particular prompt
- [#] = accept the entry and move to the next prompt
- [A] = backspace or shift-[A} for escape
- [B] = scroll to next prompt or shift-[B] scroll to previous prompt
- [C] = answer No or shift-[C] answer Yes to prompt
- [D] = shift key

#### **Internal Device Selection**

Select the type of IP and/or GSM module usage (press [∗] to scroll choices): Disabled (none); IP only; GSM module only; IP & GSM [#] to continue

#### **Multi-Mode (email reporting)**

This feature is available only after authorization for it is set via the web-based programming tool on the AlarmNet Direct website.

Multi-mode emulates 4204 Relay Module outputs to send up to four (4204 sourced) or up to eight (2-4204 sourced) reports of system events to the user via email (email address is entered at the AlarmNet Direct website). Use the AlarmNet Direct website to customize event titles, if desired. If enabled, a multimode address must be entered in the next prompt.

Use \*79/\*80 Menu modes to program each emulated output to trigger a desired system event that, upon occurrence, will be sent to the user's email address. Select the desired multi mode option:<br>Disabled =  $\frac{1}{2}$  no email reporting

- Disabled =  $\frac{1}{204}$  no email reporting of events reporting 4204 Sourced =  $\frac{1}{204}$  up to four types of events rep up to four types of events reported (relay numbers 1-4 report as events 1-4 respectively)
- 2-4204 Sourced = up to eight types of events reported (first module's relay numbers 1-4 report as events 1-4 respectively; second module's relay numbers 1-4 report as events 5-8 respectively)
- Enhanced Reports = Enables full panel status reporting via email and reporting
	- to TC2 web services. If used, RIS must be enabled in field \*91; when enabled, address 25 is automatically assigned.
- [∗] key scrolls forward; [backspace] key scrolls backward; [#] to continue NOTES:
- 1. Multi-mode has not been evaluated by UL.
- 2. Multi-mode (email notification) is intended as a convenience for the user, and does not replace Central Station reporting of critical events (alarms, troubles, etc.)

#### **Multi-Mode Address**

This prompt appears if Multi Mode is enabled

12-15 =emulated 4204 Relay Module address

25 = automatically assigned if Enhanced Reports selected

If using "2-4204-sourced," the address of the second module is automatically assigned an address one higher than the first module's address.

NOTE: A 4204 Relay module address is required for multi-mode purposes, but an actual 4204 Relay module is not used at the selected address.

#### **Primary City ID**

NOTE: Account information is provided by the central station administrator. 01-99 (decimal) = 2-digit primary city code

#### **Primary CS ID**

Enter the primary central station's system ID number, 01-FE (HEX)

### **Primary Sub ID**

Enter the 4-digit customer account number, 0001-9999 (decimal).

#### **Remote Access**

This feature is available only after authorization for it is set via the web-based programming tool on the AlarmNet Direct website.

Remote Services allow the end user to access their security system from a computer via the remote services website. Most system functions can then be performed.

[Y] = use remote services

[N] = do not use remote services

[#] to continue

#### **Keypad Address (for Remote Access)**

This prompt appears if remote access is enabled.

For enhanced remote access features, choose an AUI address. If no AUI addresses are available (all four AUIs are being used), choose an available standard keypad address (some remote access features will be unavailable). 1, 2, 5,  $6 =$  emulated AUI address

17-23 = emulated standard keypad address

NOTE: An AUI or standard keypad address is required for remote access purposes, but an actual AUI device or keypad is not used at the selected address.

#### **Supervision**

The supervising station must hear from the IP/GSM at least once during the supervision period. AlarmNet transmits a communications failure alarm to the central station if the supervision message is not received within the period.

This selection sets the supervision timing for one of the following values:<br>if using IP and/or GSM usa if using IP only (not for GSM usage) • 30 day • US UL Line (6 Min)

- 
- 24-hours US UL Line (90 Sec)
	- None (no supervision) CN UL Line Lv1 3 (3 Min)
		- CN UL Line Lv1 4 (90 Sec)
		- CN UL Line Lv1 5 (75 Sec)
		- 1 hour

To scroll the choices: [∗] key scrolls forward; [backspace] key scrolls backward [#] to continue

#### **GSM Rollover Y/N**

Appears only if IP&GSM is selected as Internal Device option.

- [Y] = all messages (including AlarmNet network supervisory messages) are sent over the GSM network in the event of an Internet failure
- [N] = all messages (except AlarmNet network supervisory messages) are sent automatically over the GSM network in the event of an Internet failure

#### **GSM 24Hr Tst Y/N**

Appears only if IP&GSM is selected as Internal Device option.

[Y] = have a message sent once a day to verify GSM operation. A "secondary communication path loss" message is generated if the message is not

successfully delivered. [N] = disable 24hr test

### **Old Alarm Time**

The old alarm time sets how long an undeliverable alarm is retried for delivery to AlarmNet. If the message is not validated, it is retried until the old alarm time is reached or the message is validated. The choices available are:

- 
- 10 Minutes 4 Hours<br>• 15 Minutes 8 Hours  $\bullet$  15 Minutes
- 30 Minutes 12 Hours<br>• 1 Hour 24 Hours
	- $24$  Hours
- 2 Hours

To scroll the choices: [∗] key scrolls forward; [backspace] key scrolls backward [#] to continue

#### **IP Fault Time**

Appears only if IP or IP&GSM is selected as Internal Device option.

00-99 = time delay (in minutes) before the control notifies the central station that there is a loss of contact with the network over the Ethernet (IP) connection.

 $0 =$  no delay (valid only If using IP only)

Must be two (2) minutes for UL installations.

#### **GSM Flt Time**

Appears only if GSM or IP&GSM is selected as Internal Device option. 00-99 = time delay (in minutes) before the control notifies the central station

that a loss of contact with AlarmNet network has occurred.  $0 =$  no delay (valid only if using GSM only,

Must be two (2) minutes for UL installations.

#### **Notify Panel Of \_**

Appears only if IP&GSM is selected as Internal Device option.

- Select from the following choices:
- **Neither Fault**

 $-16-$ 

values. **Use DHCP** 

[#] to continue

• Both IP and GSM must fail before fault code is sent (status code 4005 displayed); panel receives primary and secondary path failure messages. No message sent if only one or the other path fails.

To scroll the choices: [∗] key scrolls forward; [backspace] key scrolls backward [#] to continue

NOTE: IP failure will always be sent to the central station as Primary Path Failure, and GSM failure will always be sent as Secondary Path Failure.

#### **IP address information prompts**

Review prompt.

The following prompts appear only if IP or IP&GSM is selected as Internal Device. It is recommended to use dynamically allocated IP addresses, but if fixed IP

[Y] = have the IP addresses dynamically allocated (recommended), skip to

 $=$  use fixed IP addresses; continue with next prompt

addresses are desired, contact your network administrator for the appropriate information. Note that a valid IP address must be entered in each prompt before the system continues to the next prompt. Entries cannot be left with the default

#### **NIC IP Address** [255.255.255.255]

Enter the 4-part IP address for this device, separating each part with a space ([∗] key, displayed as periods). [#] to continue

#### **Subnet Mask** [255.255.255.255]

Enter the 32-bit address mask used to indicate the portion (bits) of the IP address that is being used for the subnet address, separating each part with a space ([∗] key, displayed as periods). [#] to continue

#### **Gateway IP Addr** [255.255.255.255]

Enter the 4-part IP address assigned to the Gateway, separating each part with a space ([∗] key, displayed as periods). If unused set to 0.0.0.0. [#] to continue

#### **DNS IP Addr** [255.255.255.255]

Enter the 4-part IP address assigned to the DNS (Domain Name System) server, separating each part with a space ([∗] key, displayed as periods). If unused set to 0.0.0.0. [#] to continue

#### **Review? (and Exit** ∗**29 Menu mode or Reset Defaults)**

You can review the ∗29 Menu mode options to ensure that the correct entries have been made. When satisfied, select [N] to exit ∗29 Menu mode. **To review prompts or exit** ∗**29 Menu mode:** 

- [Y] = review prompts and entries, starting with Internal Device. Use the up/down arrow keys to scroll through the program fields without changing any of the values. If a value requires change, simply type in the correct value. When the last field is displayed, the "REVIEW?" prompt appears.
- [N] = Exit \*29 menu mode and return to data field programming mode. The prompt briefly displays "DONE" before returning to data field mode prompt "Enter \* or #."
- [#] to accept Y or N selection (# alone exits same as N)

#### **To reset** ∗**29 Menu mode defaults:**

- Press [ESC] at the Review prompt to display the "Set Defaults" prompt.
- [Y] = reset \*29 menu mode options to factory values; if selected, all
- programmed ∗29 Menu mode options are reset to the factory settings  $[N] = \text{cancel}$  reset defaults function

#### **Programming IP/GSM Options via AlarmNet Direct Website**

To program the IP/GSM options via the AlarmNet Direct website (if you are already signed up for this service), go to:

https://services.alarmnet.com/AlarmNetDirect/userlogin.aspx

#### If you are not signed up for this service, click on "Dealer Sign-Up.

- Log in and follow the on-screen prompts.
- Please have the following information available:
- 1. Primary City ID (two-digit number)
- 2. Primary Central Station ID (two-digit hexadecimal number)
- 3. Primary Subscriber ID (four-digit number)
- 4. MAC ID and MAC CRC number (located on the outside of box and on label inside module) or MIN number of the device you are replacing

5. Mode of operation of existing module if replacing a "C" series radio

After programming is complete, you must transfer the data to the module and the module must be registered. Refer to the Registration section for details.

#### **IP/GSM Diagnostic Commands (**∗**29 Menu Mode)**

Diagnostic commands can be used to quickly view your Internet and GSM connectivity settings and options. For each command press the [shift] key and then the designated command key. For example, press [shift] then [1/A] to display the software revision screen.

To enter Diagnostic mode:

- 1. Press ∗29 while in data field programming mode.
- 2. Enter "1" at the "Enable IP/GSM" prompt then press [∗].
- 3. Select "2" (Diag) at the next prompt.
- 4. Enter the desired command at the "Sel Key Command" prompt.

 For subsequent commands, enter the next command at the current screen. To exit Diagnostic mode, press ESC (shift-[A]).

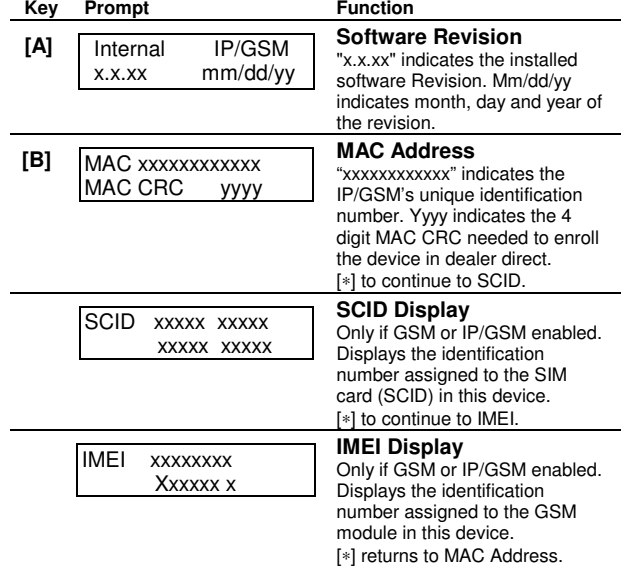

**IP/GSM Diagnostic Commands (continued)** 

**Key Prompt** 

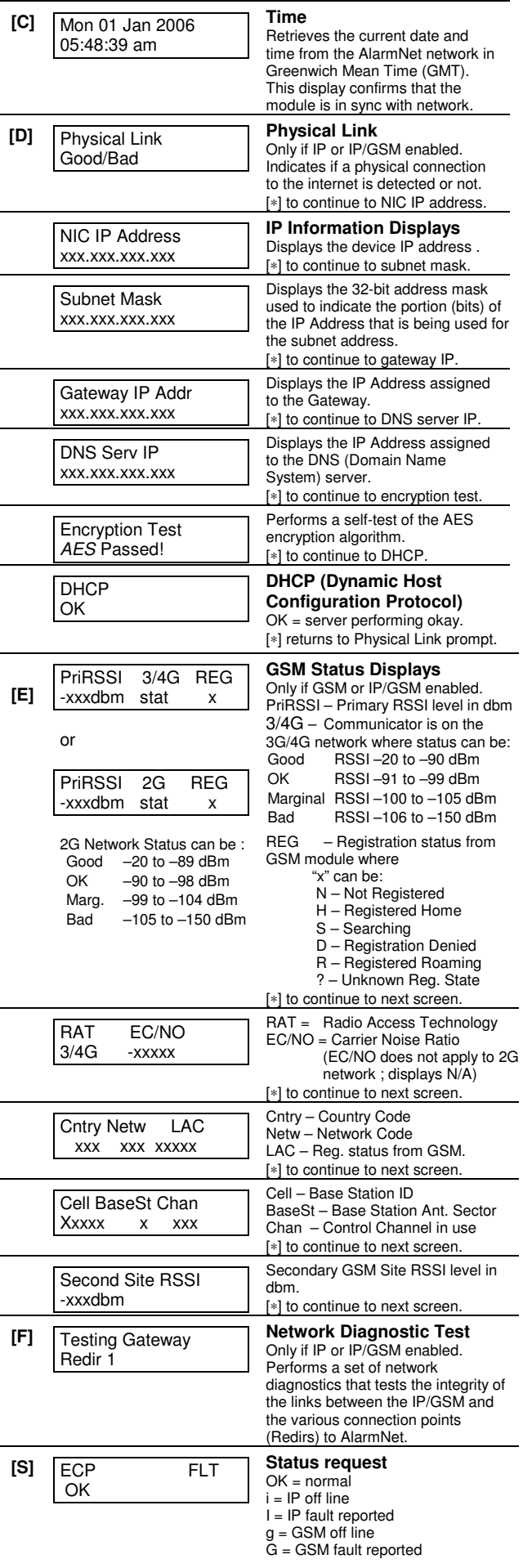

#### **IP/GSM Diagnostic Commands (continued)**

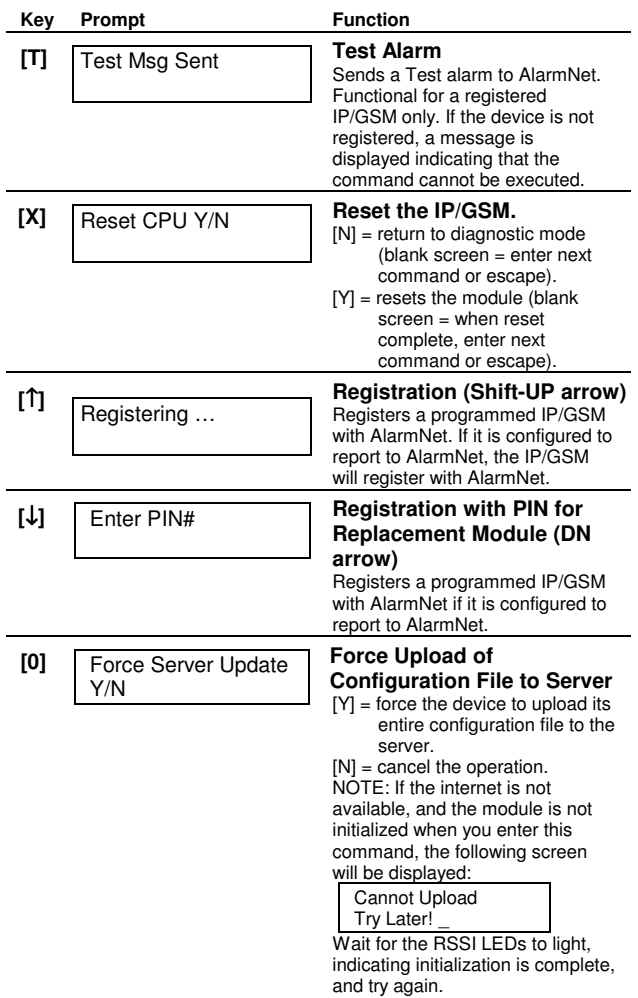

# **IP/GSM LED Functions**<br> **IP (web) Network LED Functions**<br> **Module Cellular status LED** is located

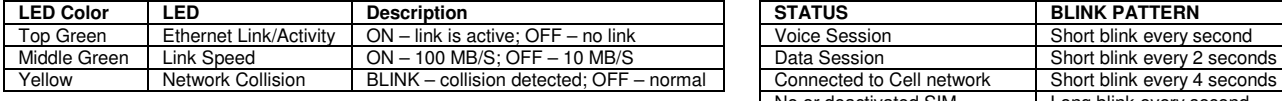

#### **IP/GSM Status LED Functions**

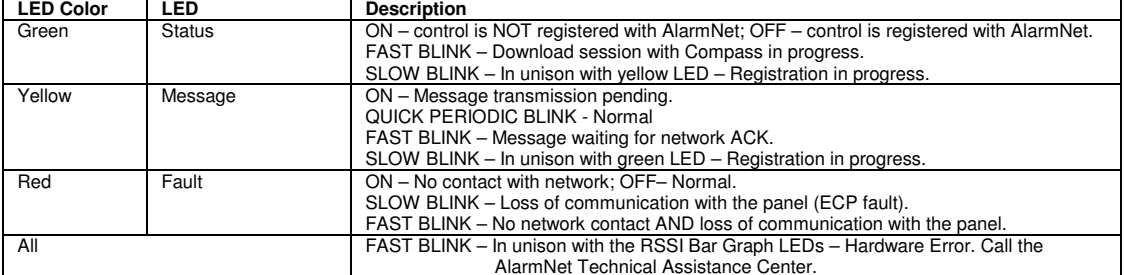

#### **Signal Strength and Status LED Meanings**

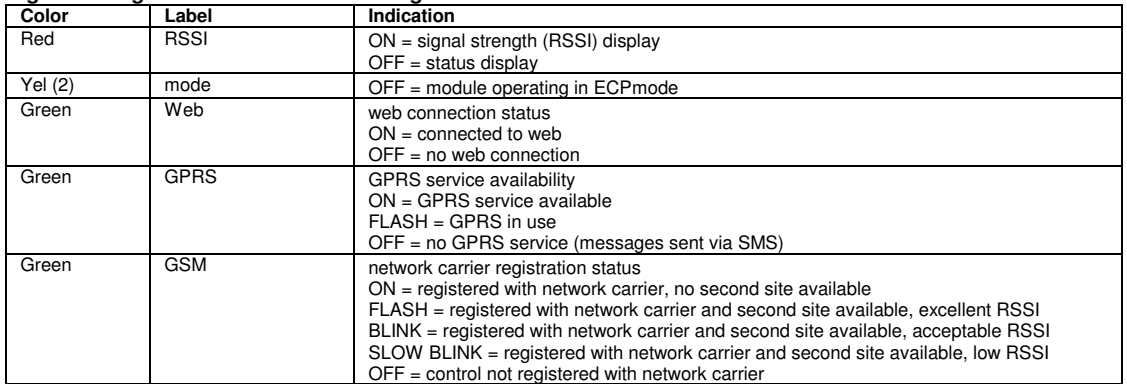

#### **Registration with AlarmNet**

The control must be registered with AlarmNet before internet communication (via IP or GSM) can occur. Register the control by using one of these methods **To register, the control must be connected to the Internet.** 

#### **Register with Alpha Keypad using \*29 Menu mode**

- 1. Enter \*29 Menu mode, select Diagnostic mode, then press Shift then [1] key (D key followed by the B key). The registration message is sent ("Registering" displayed) and the control waits for the acknowledgment.
- 2. "Registration SUCCESS" displayed, indicating successful registration.

#### **Register with Test Switch on control's PCB (triple-click)**

- 1. Click the switch three times.
- 2. Watch the GSM Status LEDs: The Message (yellow) LED and the Status (green) LED will blink slowly in unison while registration is in progress.
- 3. When registration is complete, the Status (green) LED goes out.

#### **Register with AlarmNet Direct Website**

To register via AlarmNet Direct Website, please go to: https://services.alarmnet.com/AlarmNetDirect/userlogin.aspx.

Log in and follow the on-screen prompts.

Please have the following information available:

- Primary City ID (two-digit number provided by central station)
- Primary Central Station ID (two-digit hexadecimal number provided by central station)
- Primary Subscriber ID (four-digit number provided by central station)
- MAC ID and MAC CRC number (located on outside of box and on label on control's PC board)
- Activation ID (AID) and AID CRC numbers (found on the label on the VISTA-GSM module or on its carton)

If you are not signed up for this service, click on "Dealer Signup" from the login screen to gain access to the Honeywell web-based programming.

#### **Dealer Sign-Up Direct Link:**

https://services.alarmnet.com/AlarmNetDirectP\_Sign-Up.

You will be instructed how to proceed upon completing the sign-up form. Only one sign-up per dealer is required. Once an initial user is established, additional logins may be created by that user.

Once the control is registered, you may log out of the AlarmNet Direct website.

#### **Register by phone**

- 1. Call 1-800-222-6525
	- You will need the following information:
	- MAC ID and MAC CRC number (found on the PCB label)
	- Subscriber information (provided by the central station), including a city code, CSID, and a subscriber ID
	- Activation ID (AID) and AID CRC numbers (found on the label on the VISTA-GSM module or on its carton)

2. When instructed to do so, triple-click the Test switch to complete the registration.

Cellular status LED is located on the module's PC board:

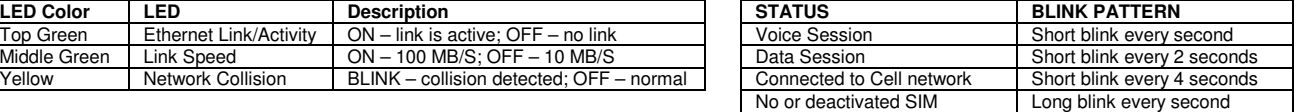

## **SETTING SCHEDULES**

### **(Installer Code + [#] + [6] [4])**

#### **NOTES:**

- The master code can only access schedules 01-16 and events 00-07.
- System clock must be set before schedules can be used.
- Programmed schedules do not take effect until the next scheduled "start" time. (e.g., if programming a schedule time window for 8AM to 5PM, the schedule does not take effect until 8AM after the schedule has been programmed.)

#### **ENTER SCHED NO.**

- 01-16 = end-user schedules; 17-32 = installer-only schedules
- [∗] to continue.
- **To Quit,** enter 00.

### **ENTER EVENT**

- $00 =$  clear event 01 = Relay On/Off
- 02 = User Access
- 03 = Latch Key Report to Pager (sent to all pagers in the user's partition; message sent is 777-7777. User must be enabled for paging and system must be armed before reporting can occur.)
- $04$  = Forced Stay Arming <sup>(</sup>Forced bypass is automatically enabled regardless of setting in field \*23)
- $05$  = Forced Away Arming <sup>(</sup>Forced bypass is automatically enabled regardless of setting in field \*23)
- 06 = Auto Disarm
- 07 = Display "Reminder"
- 10 = Display custom words (if selected, system displays custom words 8, 9, and 10 at defined time. Can be used as installer's reminder message to the end user); programmable by installer only
- 11 = Periodic Test Report (see key commands in **Test Report Code**, data field \*64**,** to quickly set periodic test reporting intervals); programmable by installer only

[<sup>∗</sup>] to continue.

**DEVICE NUMBER** (for event 1 relay on/off)

01-18; [∗] to continue.

### **GROUP NUMBER** (for event 2 user access)

### 1-8; [∗] to continue.

**PARTITION** (for events 3-7,10,12)

 $0 =$  all partitions;  $1 =$  partition 1;  $2 =$  partition 2;  $3 =$  common [∗] to continue.

#### **START**

 $01-12$  = hour;  $00-59$  = minute;  $0 = AM$ ;  $1 = PM$ ; to select days, position the cursor under the desired days using the [∗] key to move forward, then press "1" to select the day. [\*] to continue.

**STOP** (for events 1 relay on/off; 2 user access; 3 latch key report) See START for entries. [∗] to continue.

#### **REPEAT**

 $0 =$  do not repeat;  $1 =$  repeat schedule weekly;  $2 =$  repeat schedule biweekly (every other week);  $3$  = repeat schedule every third week;  $4$  = repeat schedule every fourth week (28 days) [∗] to continue

#### **RANDOMIZE** (for events 01 and 11)

 $0 = no$ ;  $1 = yes$ 

If selected, the scheduled start and stop times will vary within 60 minutes of the "hour" time. For example, if a schedule is set to start at 6:15pm, it will do so the first time 6:15pm arrives, but on subsequent days it will start anytime between 6:00 and 6:59 p.m.

**NOTE:** Do not use the random option if the start and stop times are within the same "hour" setting, otherwise unpredictable results may occur (e.g., the randomized stop time may occur before the start time).

[∗] to continue and return to ENTER SCHED NO. prompt to program the next schedule.

### **AVS SYSTEM ENABLE AND QUICK PROGRAMMING COMMANDS**

Applies to an AVS system using an ECP connection to the control.

- 1. Install the AVS module according to its instructions.
- 2. Use one of the control's AVS Quick Program commands as follows (see Quick Program Command Results below for results of each command):
	- **installer code + [#] + 0 + 3:** enable AVS operation without panel sounds on the AVST speaker
	- **installer code + [#] + 0 + 4:** enable AVS operation and enable panel sounds on the AVST speaker
- 3. Use data field ∗55 Dynamic Signaling Priority to enable the reporting path for AAV communication.
	- 4. To undo the Quick Command programming, use the following commands:
		- **installer code + [#] + 0 + 5**: remove all options set by  $[#]$  + 03 quick command
		- **installer code + [#] + 0 + 6**: remove all options set by  $[#]$  + 04 quick command

### **AVS Quick Program Command Results**

When either the #03 or #04 Quick Program command is used, the following are automatically programmed and no longer available for other control panel purposes.

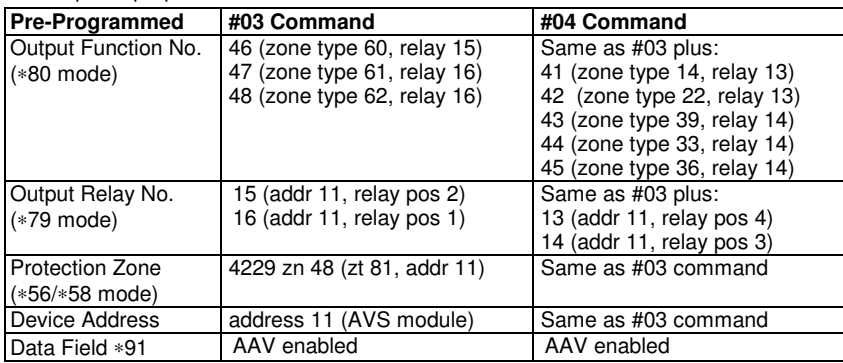

### **SETTING THE REAL-TIME CLOCK**

**The Real-Time Clock must be set before completing the installation.** 

**NOTE:** All partitions must be disarmed before the Real-Time Clock can be set.

- 1. Master Code  $+ [#] + [6] [3]$
- 2. Press [∗] when the time/date is displayed. A cursor appears under the first digit of the hour. To move cursor ahead, press [∗]. To go back, press [#].
	- Enter the 2-digit hour setting, followed by the 2-digit minute setting, then press [1] for PM or [2] for AM.
	- Enter the last two digits of the current year, followed by the 2-digit month setting and the 2-digit day setting.
- 3. To exit, press [∗] when cursor is at the last digit, or wait 30 seconds.

### **UPLOADING/DOWNLOADING VIA THE INTERNET**

This control supports upload/download programming capability via the Internet by using the AlarmNet network and Compass downloading software. The control must be connected to the Internet (via the on-board RJ45 connector or VISTA-GSM module), have all IP features programmed (∗29 Menu mode), and be registered with AlarmNet.

The following is required at the Downloading Office:

- Broadband Internet Access and Broadband (Cable/DSL) Modem
- Broadband (Cable/DSL) Router (optional, if connecting more than one device to the Internet)
- Computer running Compass Downloading Software version that supports Internet upload/download for this control.

#### **To perform upload/download functions:**

- 1. Connect the computer to the Internet and start the Compass downloading software.
- 2. Open the control's account, then select the Communications function and click the **Connect** button.
- 3. At the Connect screen, check that the control's MAC address is entered and the TCP/IP checkbox is checked.
- 4. Click **Connect**. The Internet connection to the control is made automatically via AlarmNet.
- 5. Once connected, use the Compass downloading software as normal to perform upload/download functions.

### **ZONE TYPE DEFINITIONS**

Zone types define the way in which the system responds to faults in each zone.

#### **Type 00 Zone Not Used**

Program a zone with this zone type if the zone is not used.

#### **Type 01 Entry/Exit Burglary #1**

- Assign to zones that are used for primary entry and exit.
- Provides entry delay when zone is faulted if control is armed in the Away, Stay, or Night-Stay modes.
- No entry delay provided when the panel is armed in the Instant/Maximum mode.
- Entry delay #1 is programmable for each partition (field \*35).
- Exit delay begins whenever the control is armed, regardless of the arming mode selected, and is programmable (field  $*34$ ).

#### **Type 02 Entry/Exit Burglary #2**

- Assign to zones that are used for entry and exit and require more time than the primary entry/exit point.
- Provides a secondary entry delay, similar to entry delay #1.
- Entry delay #2 is programmable for each partition (field \*36).
- Exit delay is same as described for Type 01.

#### **Type 03 Perimeter Burglary**

- Assign to all sensors or contacts on exterior doors and windows.
- Provides an instant alarm if the zone is faulted when the panel is armed in the Away, Stay, Night-Stay, Instant or Maximum modes.

#### **Type 04 Interior Follower**

- Assign to a zone covering an area such as a foyer, lobby, or hallway through which one must pass upon entry (to and from the keypad).
- Provides a delayed alarm (using the programmed entry 1 time) if the entry/exit zone is faulted first. Otherwise this zone type gives an instant alarm.
- Active when the panel is armed in the Away mode.
- Bypassed automatically when the panel is armed in the Stay or Instant modes; if armed in Night-Stay mode, zones assigned to zone list 05 (night-stay zone list) are not bypassed when system armed in Night-Stay mode.

#### **Type 05 Trouble by Day/Alarm by Night**

- Assign to a zone that contains a foil-protected door or window (such as in a store), or to a zone covering a sensitive area such as a stock room, drug supply room, etc.
- Can also be used on a sensor or contact in an area where immediate notification of an entry is desired.
- Provides an instant alarm if faulted when armed in the Away, Stay, Night-Stay, Instant or Maximum (night) modes.
- During the disarmed state (day), the system will provide a latched trouble sounding from the keypad (and a central station report, if desired).

#### **Type 06 24-hr Silent Alarm**

- Usually assigned to a zone containing an emergency button.
- Sends a report to the central station but provides no keypad display or sounding.

#### **Type 07 24-hour Audible Alarm**

- Assign to a zone that has an emergency button.
- Sends a report to the central station, and provides an alarm sound at the keypad, and an audible external alarm.

#### **Type 08 24-hour Auxiliary Alarm**

- Assign to a zone containing an emergency button, or to a zone containing monitoring devices such as water or temperature sensors.
- Sends a report to the central station and provides an alarm sound at the keypad. (No bell output.)

#### **Type 09 Supervised Fire**

- Provides a fire alarm on short circuit and a trouble condition on open circuit. A fire alarm produces a pulsing bell output.
- This zone type is always active and cannot be bypassed.

#### **Type 10 Interior w/Delay**

- Provides entry delay (using the programmed entry time), if tripped when the panel is armed in the Away mode.
- Entry Delay 1 begins whenever sensors in this zone are violated, regardless of whether or not an entry/exit delay zone was tripped first.
- Bypassed when the panel is armed in the Stay or Instant modes; if armed in Night-Stay mode, zones assigned to zone list 05 (night-stay zone list) are not bypassed when system armed in Night-Stay mode.

#### **Type 12 Monitor Zone**

- Works as a dynamic monitor of a zone fault/trouble (not alarm). In the case of a short/open, the message, "\*ALARM\*-24 Hr. Non-Burg. -#XXX " (where XXX is the zone number) will be sent to the Central Station. The system keypad will display a "check" message indicating the appropriate zone (but keypad beeping does not occur). Upon restoral of the zone, the message, "\*RESTORE\*-24 Hr. Non-Burg. -#XXX " is sent to the Central Station.
- The "check" message will automatically disappear from the keypad dynamically, when the zone restores; a user  $code + off$ sequence is not needed to reset the zone.
- Faults of this zone type are independent of the system, and can exist at the time of arming without interference.
- Since this is a "trouble" zone type, do not use this zone type with relays set to activate upon "alarm."

#### **Type 14 24 Hour Carbon Monoxide Monitor**

- Assigned to any zone with a carbon monoxide detector.
- A carbon monoxide alarm produces keypad and detector sounding (does not affect bell output).
- Always active and cannot be bypassed

#### **Type 16 Fire w/Verification**

- Provides a fire alarm when zone is shorted, but only after the alarm is verified to help eliminate false alarms due to electrical or physical transients.
- Verifies alarm by resetting smoke detectors after short is detected (removes power 7 seconds for zone 1, 3 seconds for trigger output). Another short circuit within 90 seconds triggers fire alarm, otherwise first alarm is ignored.

#### • Provides a trouble response when zone is open.

#### **Type 20 Arm-Stay (BR only)**

- Arms the system in Stay mode when the zone is activated.
- Pushbutton units send the user number to the central station
- when arming or disarming. • User number for button must be assigned.

#### **Type 21 Arm-Away (BR only)**

- Arms the system in Away mode when the zone is activated.
- Pushbutton units send the user number to the central station when arming or disarming.
- User number for button must be assigned.

#### **Type 22 Disarm (BR only)**

• Disarms the system when the zone is activated.

#### • User number for button must be assigned.

#### **Type 23** \* **No Alarm Response**

• Can be used on a zone when an output relay action is desired, but with no accompanying alarm (e.g., lobby door access).

#### **Type 24 Silent Burglary**

- Usually assigned to all sensors or contacts on exterior doors and windows where bells and/or sirens are NOT desired.
- Provides an instant alarm, with NO audible indication at any keypad or external sounder, if the zone is faulted when the system is armed in the Away, Stay, Instant, or Maximum modes.

#### • A report is sent to the central station.

#### **Type 77 Keyswitch**

- Assign to zone wired to a keyswitch.
- Do not use input type "BR" devices with this zone type.

#### **Type 81 AAV Monitor Zone (for AVS)**

- Assign to zone connected to AVS module.
- Monitors 2-way voice sessions as follows:
- When the zone is faulted, all alarm sounding and dialer reporting stops, except for fire alarms, which immediately terminate the voice session and cause a fire report to be sent.
- When the zone is restored (session ended), sounding resumes (if bell timeout has not expired) and stopped reports are sent.

#### **Types 90-93 Configurable**

Allows for various custom responses. Options include response to entry/exit delays, response opens/shorts, types of alarm/trouble sounding, dial delay, and unique Contact ID report codes. Types 92 and 93 can only be programmed via downloader. UL installations: Zone Types 90 -93 may not be used as fire or burglar alarm zones on fire or UL burglar alarm installations.

The system can still be armed when these zone types are in a faulted condition.

### **SCHEDULES WORKSHEET**

(installer code + [#] + [6] [4]; master code can only access schedules 01-16 and events 00-07

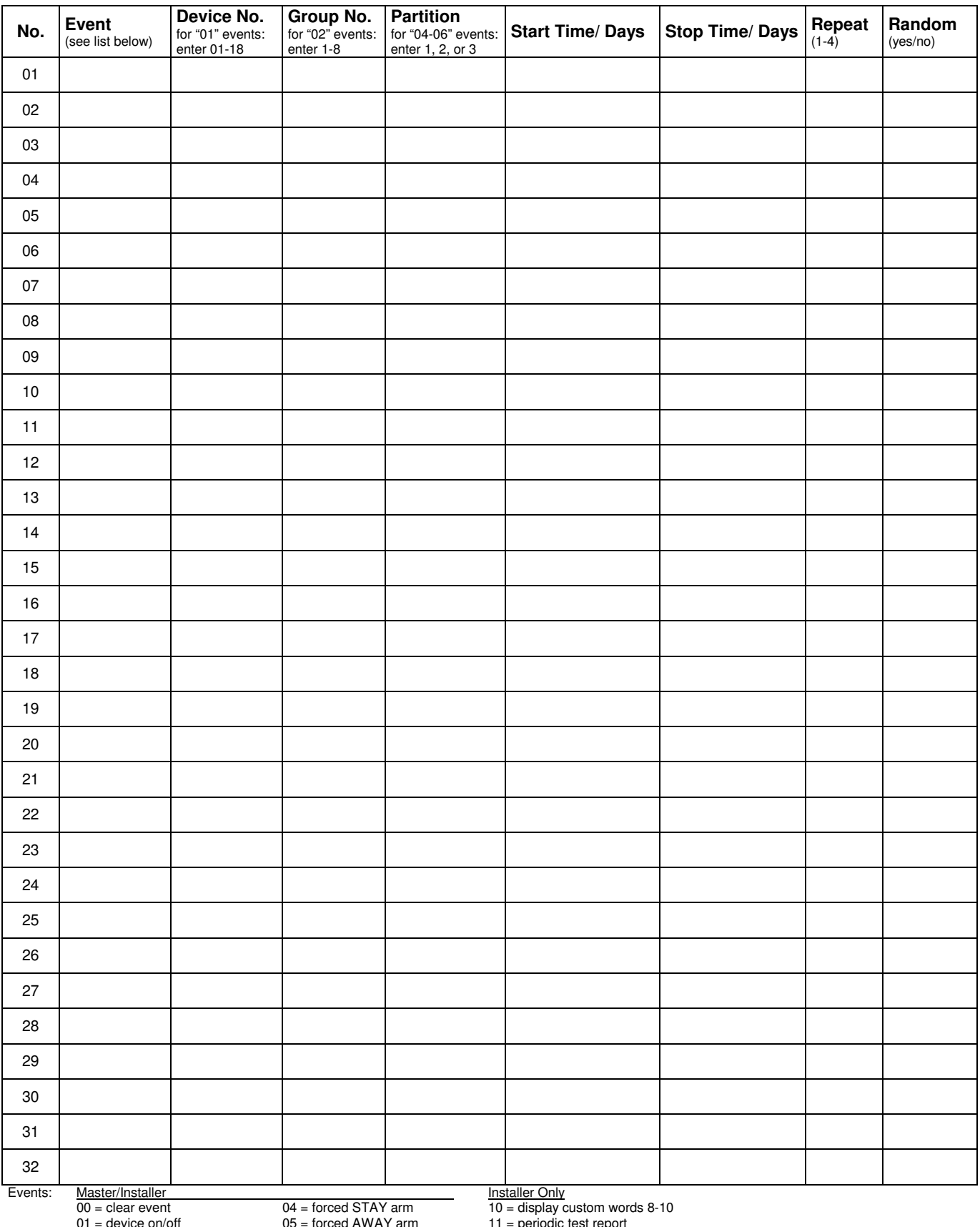

01 = device on/off 05 = forced AWAY arm 11 = periodic test report<br>02 = user access 06 = auto disarm<br>03 = latch key report 07 = display "reminder"<br>Repeat every third week; 4 = repeat every fourth week (28 days)

### **\*56 ZONE PROGRAMMING WORKSHEET**

[default shown in brackets]

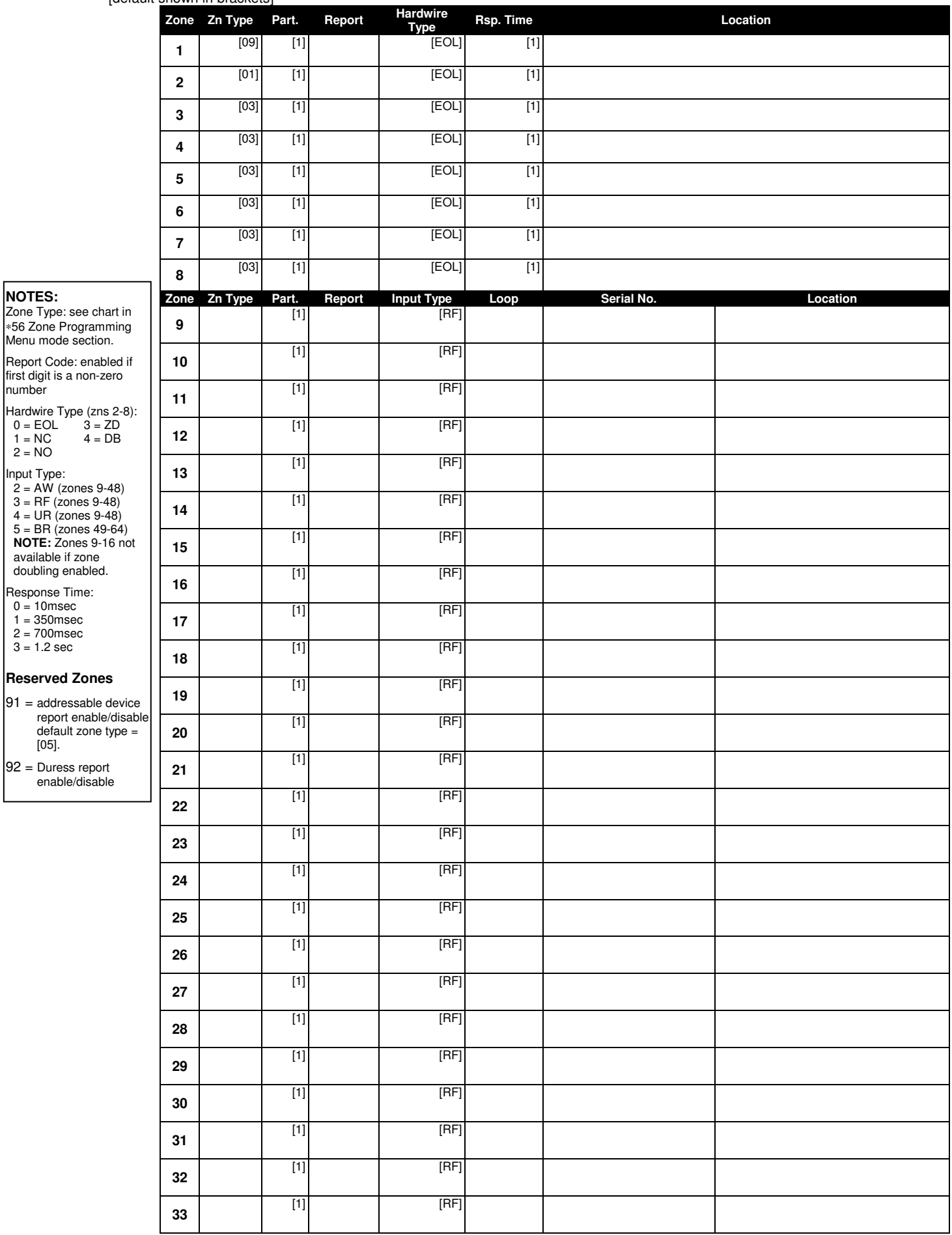

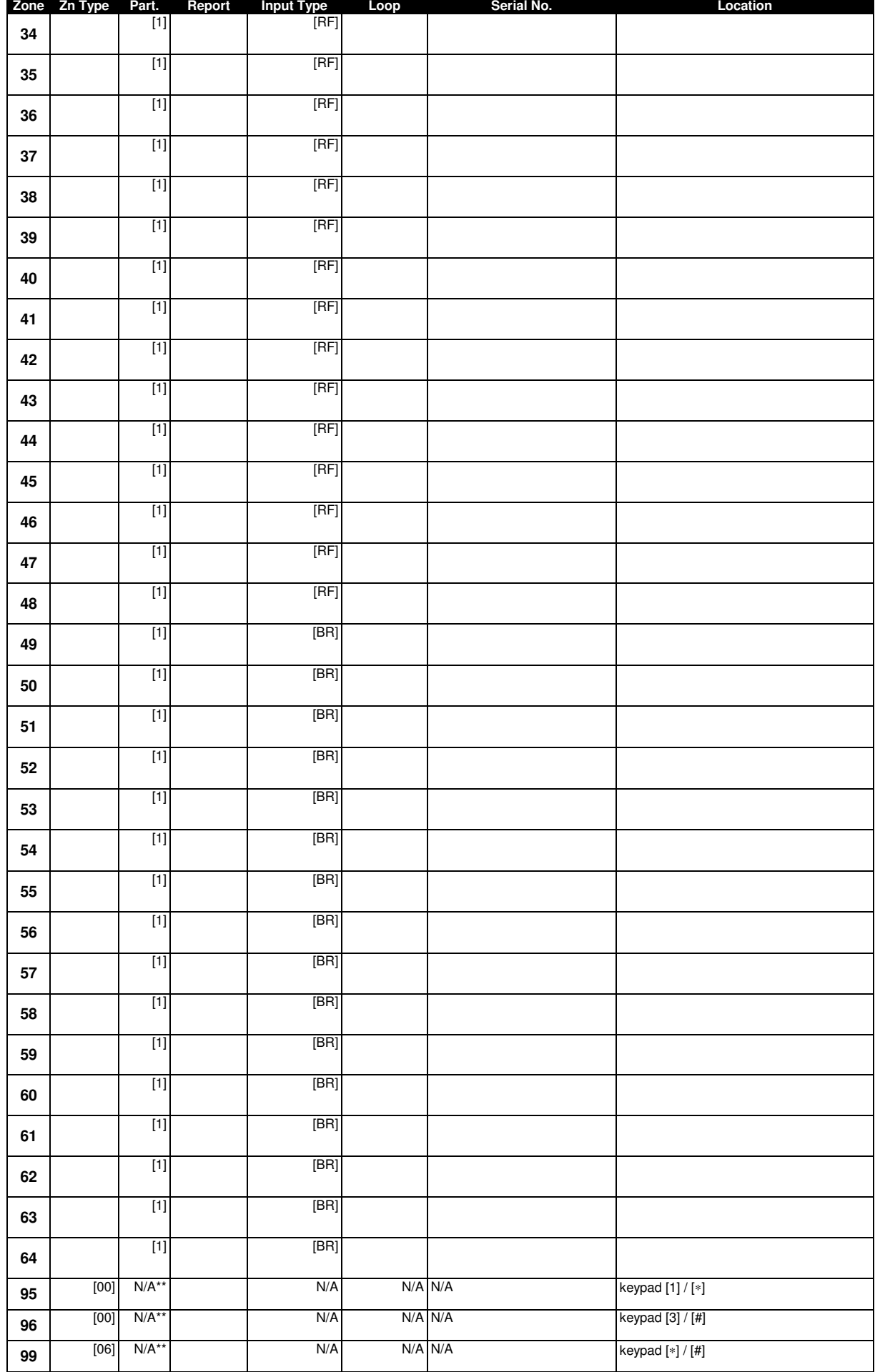

\*\* Emergency key zones 95, 96, and 99 report the partition of the keypad used to activate the emergency zones.

### **\*57 FUNCTION KEY WORKSHEET**

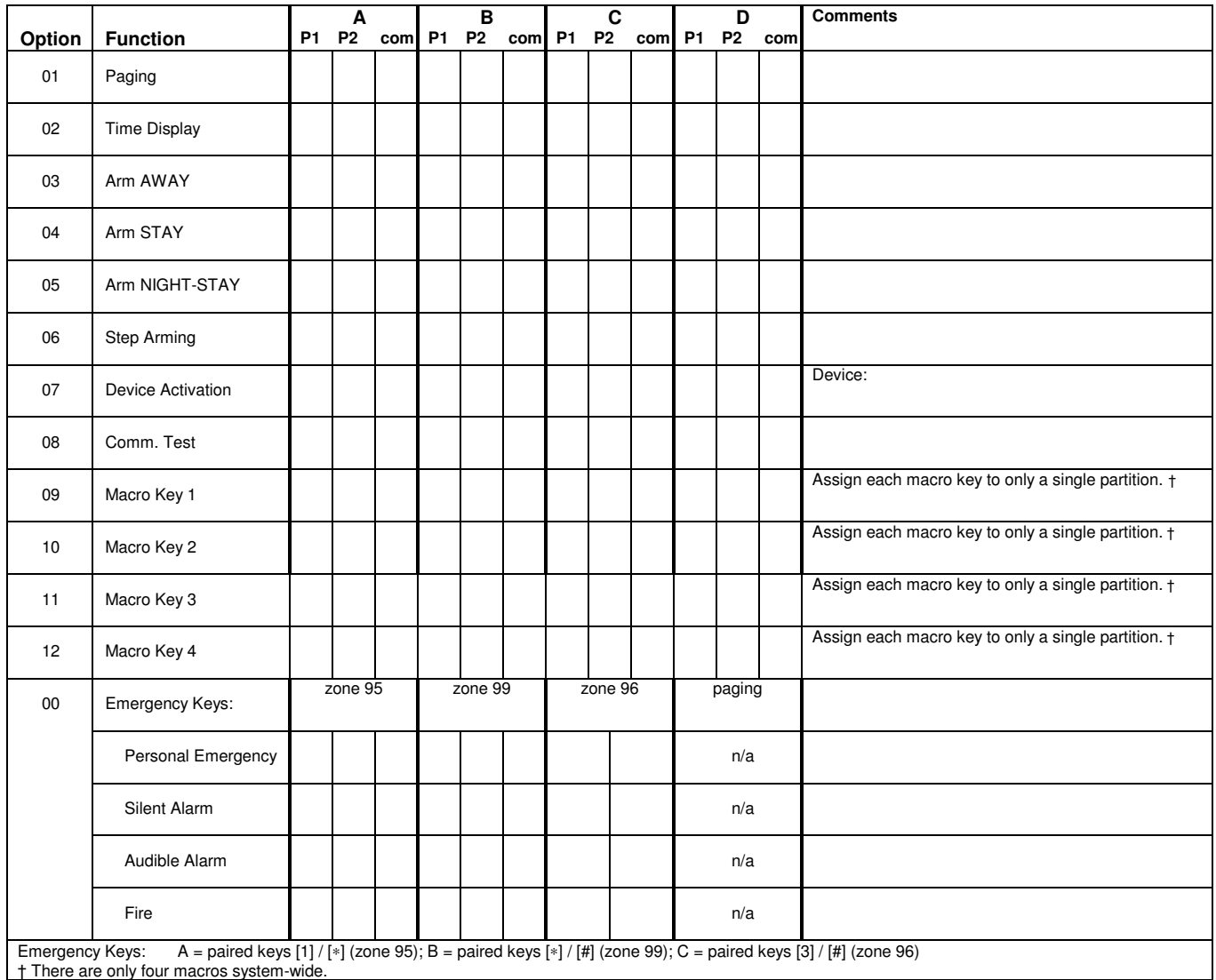

### **OUTPUT RELAYS WORKSHEET FOR** ∗**79,** ∗**80 and** ∗**81. Applicable only if Relay Devices are to be used.**

### ∗**79 RELAY DEVICE MAPPING (Must program before using \*80)**

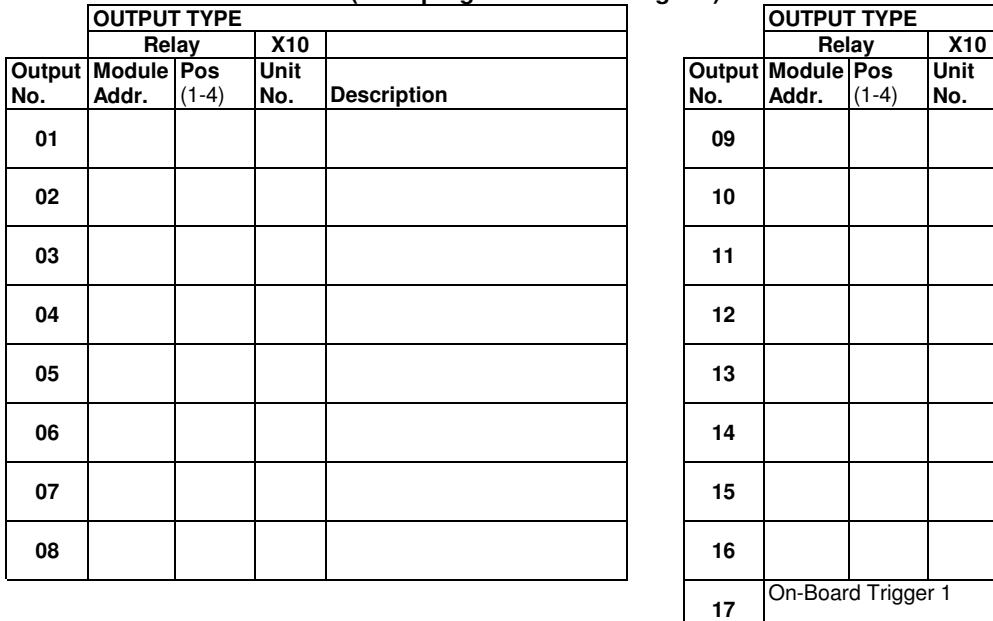

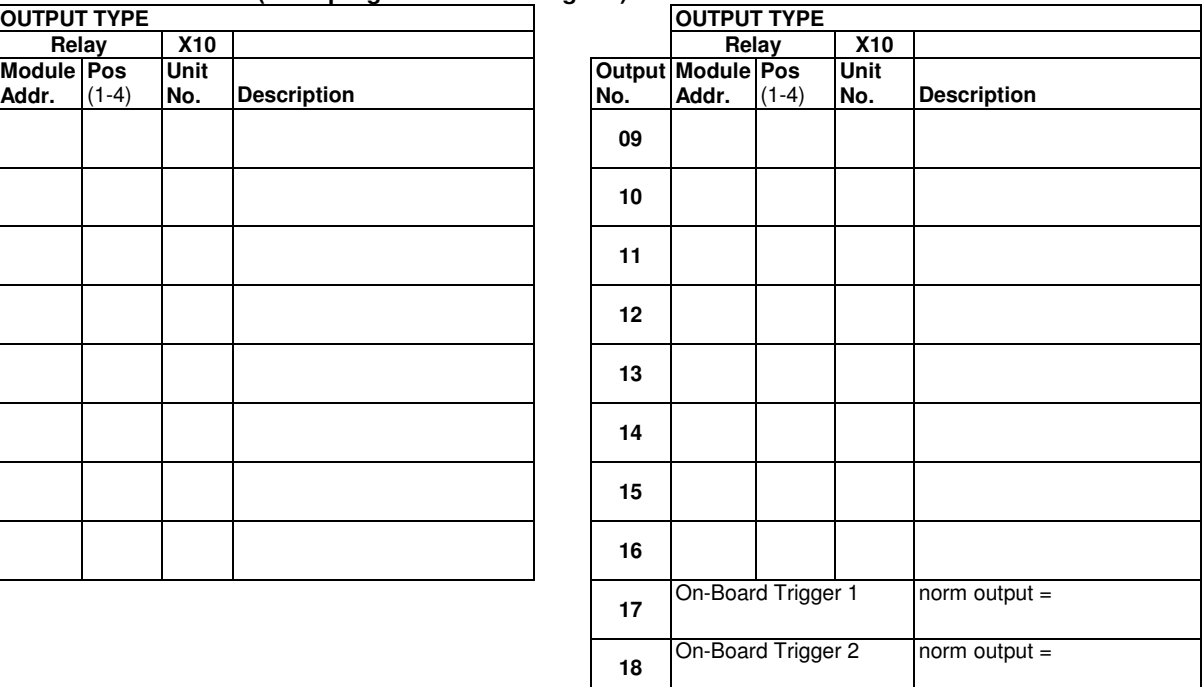

### **\*81 ZONE LISTS WORKSHEET**

Fill in the required data on the worksheet below and follow the procedure in the installation manual as you enter the data during the displays and prompts that appear in sequence.

**NOTE:** Record desired zone numbers below, noting that a list may include any or all of system's zone numbers.

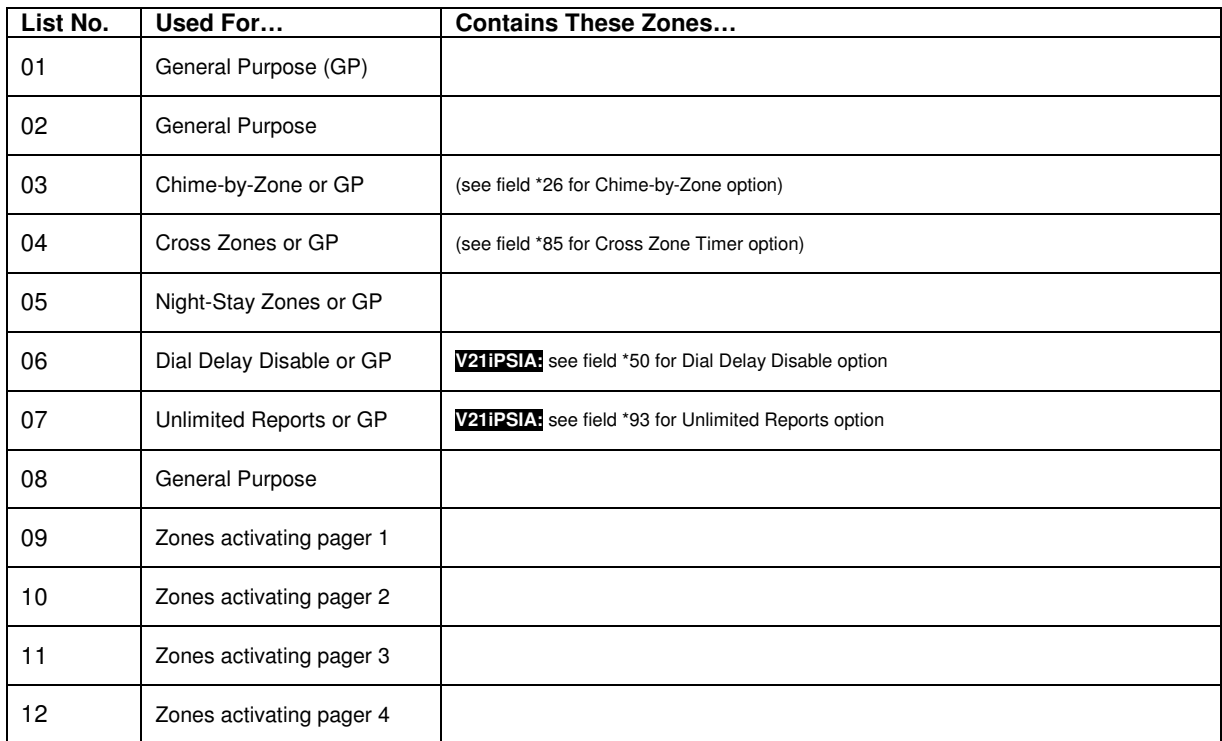

### **\*80 OUTPUT DEFINITIONS**

Fill in the required data on the worksheet below and follow the programming procedure in the installation manual as you enter the data during the displays and prompts that appear in sequence.

**Notes: 1.** For Relays, 4229 and 4204 devices are programmed in \*79, \*80, and \*81 modes.

- **2.** For Powerline Carrier devices (plcd), field ✱27 must be programmed with a House Code.
- **3**. Tampers of expansion units cannot be used to operate devices.

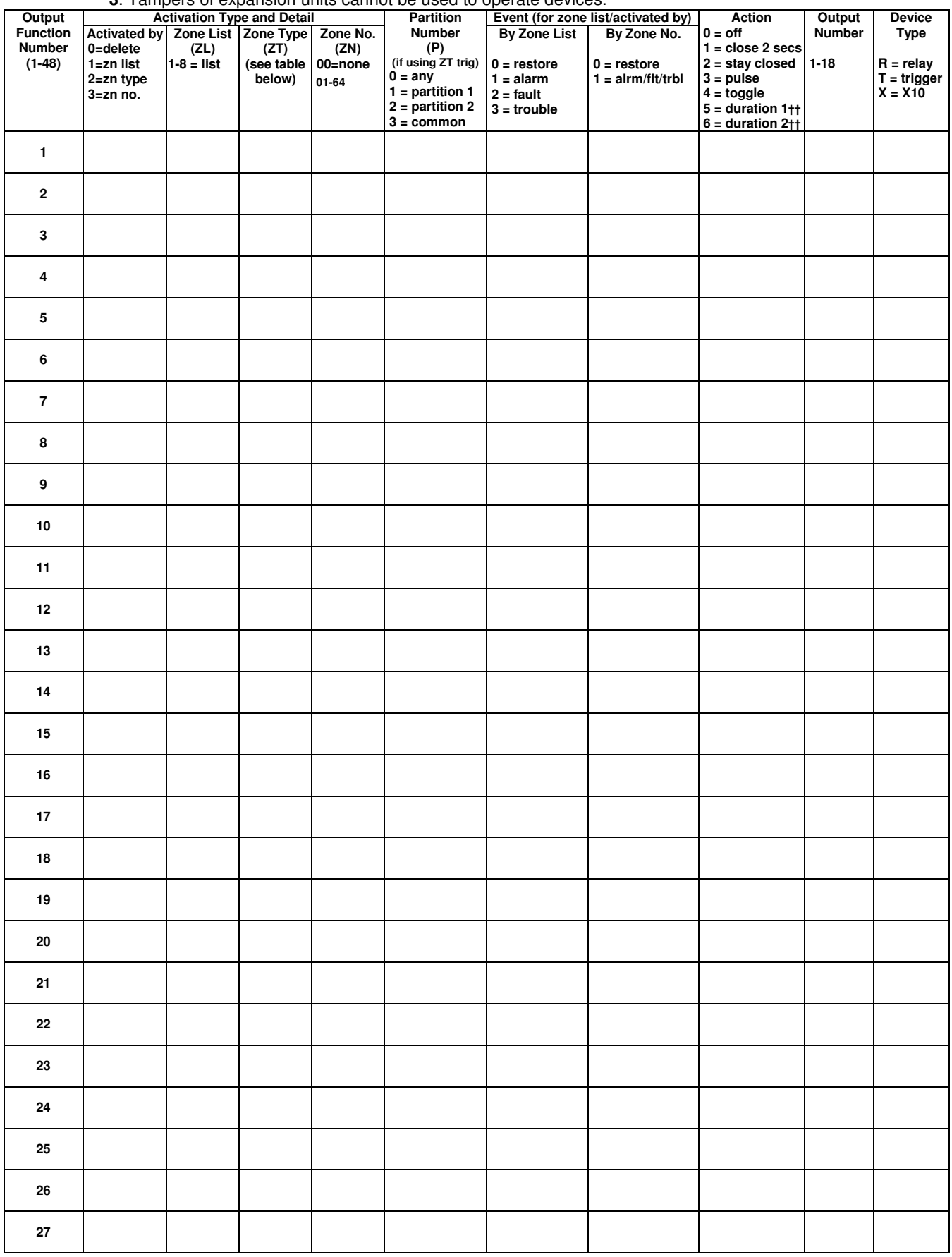

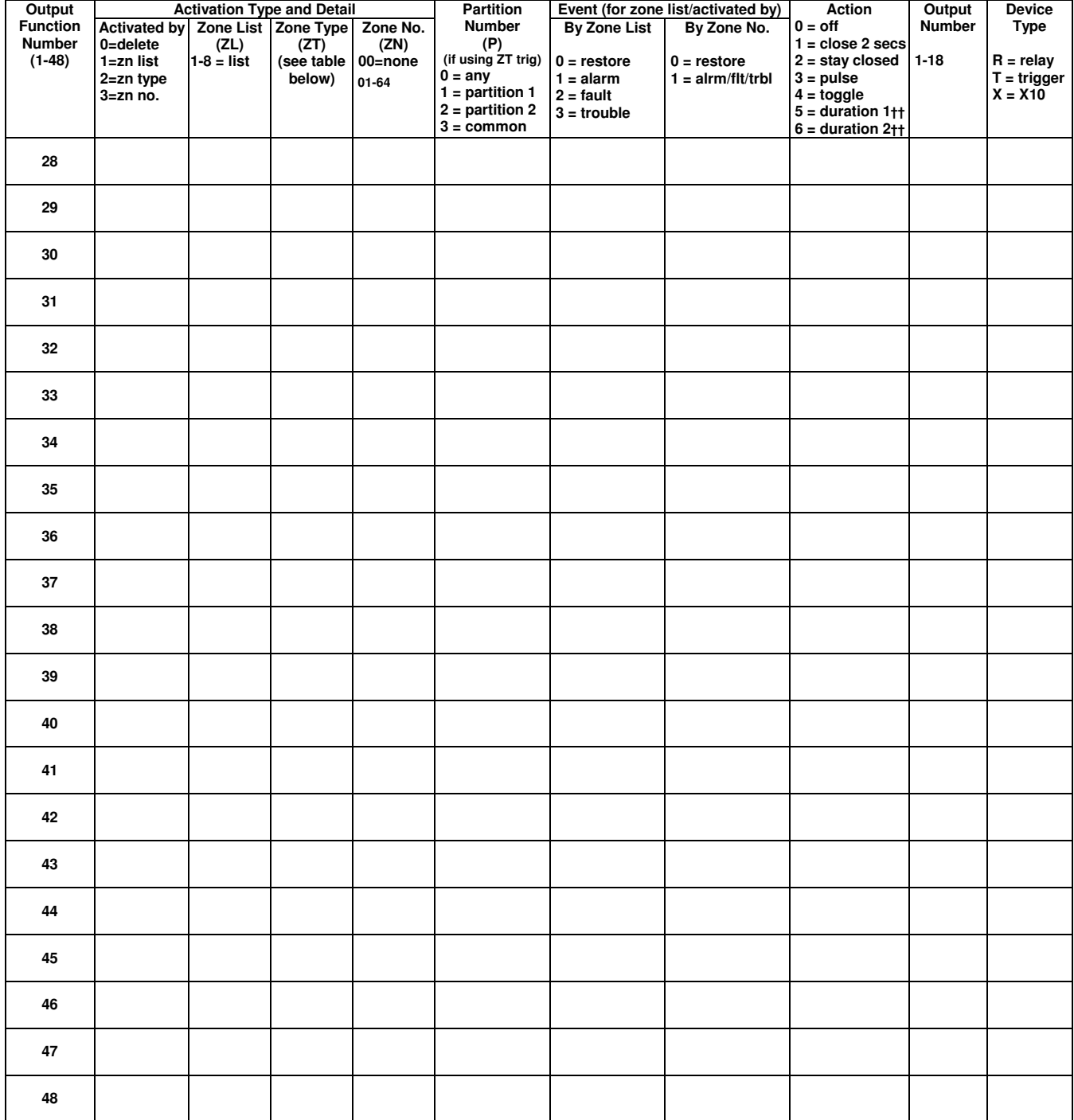

#### **ZONE TYPE/SYSTEM OPERATION – Choices for Zone Types are:**

 $03 = Perimeter$ <br>  $04 = Interior Follower$   $09 = Fire$ <br>  $04 = Interior Follower$   $09 = Fire$ <br>  $05 = 24$  Hr Aux  $23 = No$  Alarm Respons  $04 = \text{Interior Follower}$   $09 = \text{Fire}$  23 = No Alarm Response<br>Choices for System Operation are:

**Choices for System Operation are:**

- 20 = Arming–Stay 38 = Chime 58 = Duress 21 = Arming–Away 39 = Any Fire Alarm 60 = AAV Trigger
	-
	-
	-
- 21 = Altimity-rway<br>
32 = Disarming (Code + OFF)<br>
32 = Start of Entry Time  $40 = 8$ ypassing  $62 = 4$ VS/GSMV se<br>
32 = Start of Entry Time  $42 =$ \*\*System Battery Low  $66 =$  Function key†<br>
33 = Any Burglary Alarm  $43 =$  Communicat 33 = Any Burglary Alarm 43 = Communication Failure 67 = Bell Failure 36 = \*\*At Bell Timeout\*\*\* 52 = Kissoff 68 = TELCO Line Fault
	-
- 00 = Not Used 05 = Trouble Day/Alarm Night 10 = Interior w/Delay 24 = Silent Burglary
	-
	- 02 = Entry/Exit#2 07 = 24 Hr Audible 14 = Carbon Monoxide§§ 81 = AAV Monitor Zone<br>
	03 = Perimeter 08 = 24 Hr Aux 16 = Fire w/Verification 90-91 = Configurable
		- - -
				-
			-
		-
- 22 = Disarming (Code + OFF) 40 = Bypassing 61 = AVS/GSMV session begin § 31 = End of Exit Time 41 = \*\*AC Power Failure 62 = AVS/GSMV session end §
	- - - - -
- 54 = Fire Zone Reset 78 = Keyswitch red LED††† 79 = Keyswitch green LED†††
- 01 = Entry/Exit#1  $06 = 24$  Hr Silent 12 = Monitor Zone 77 = Keyswitch  $02 = 24$  Hr Silent 12 = Monitor Zone 77 = Keyswitch  $02 = 24$  Hr Audible  $04 = 24$  Hr Audible 14 = Carbon Monoxide
	-
- §§ when used with an output function, the carbon monoxide zone type activates only upon CO alarms. Does not activate for trouble conditions.

**Note:** In normal operation mode: Code + # + 7 + NN Key Entry **starts** Device

- Code + # + 8 + NN Key Entry **stops** Device
- \*\* Use 0 (any) for Partition No. (P) entry.
- \*\*\* Or at Disarming, whichever occurs earlier.
- † Use \*57 Menu mode to assign the function key.
- †† Duration is set in program field \*177.
- ††† Device action not used for these choices.
- § automatically set when appropriate AVS Quick Command performed.

### **5800 SERIES TRANSMITTER INPUT LOOP IDENTIFICATION**

All of the transmitters illustrated have one or more unique factory assigned input (loop) ID numbers. Each of the inputs requires its own programming zone (e.g., a 5804's four inputs require four programming zones).

For information on any transmitter not shown, refer to the instructions accompanying that transmitter for details regarding loop numbers, etc.

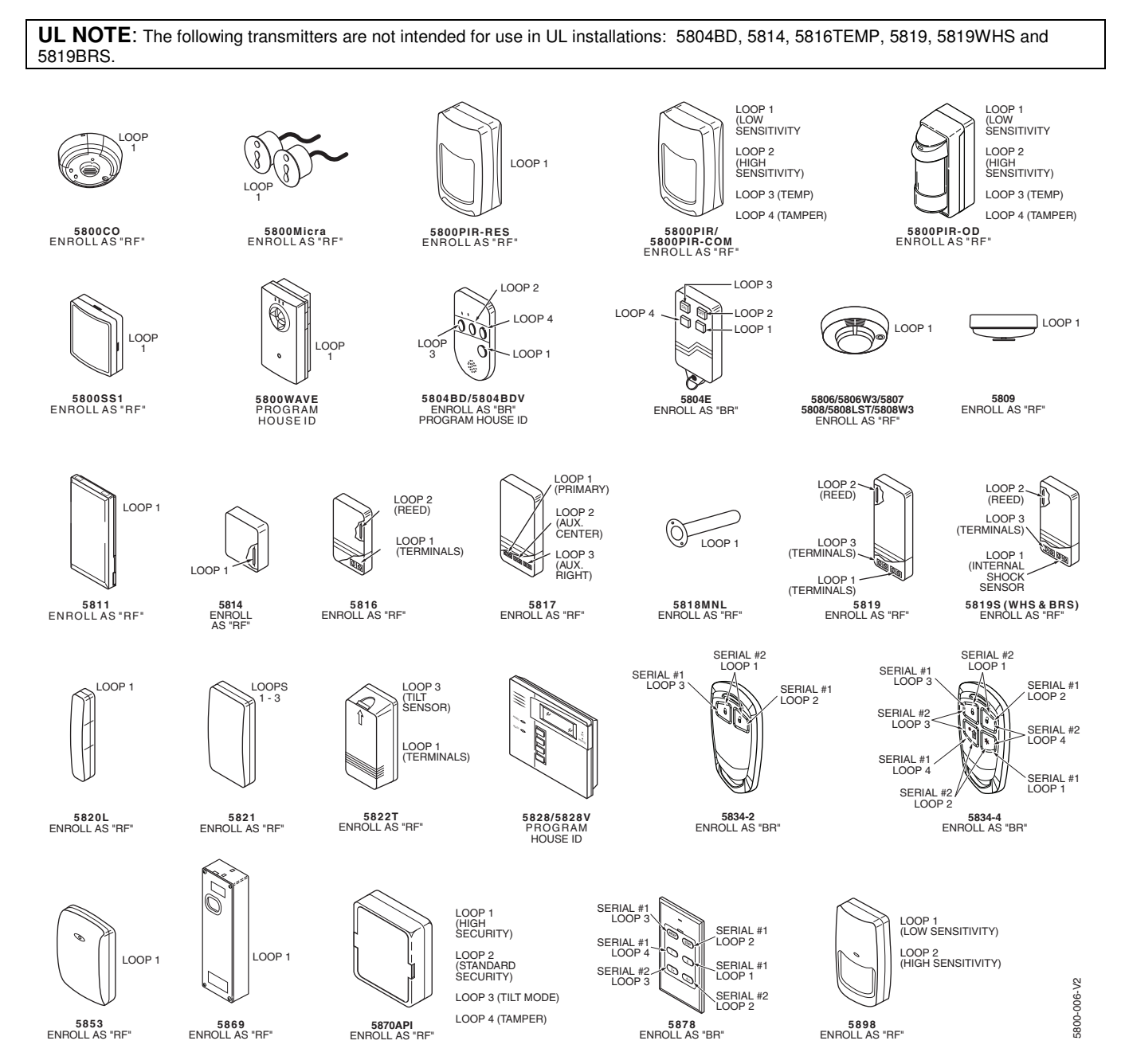

### **TABLE OF DEVICE ADDRESSES**

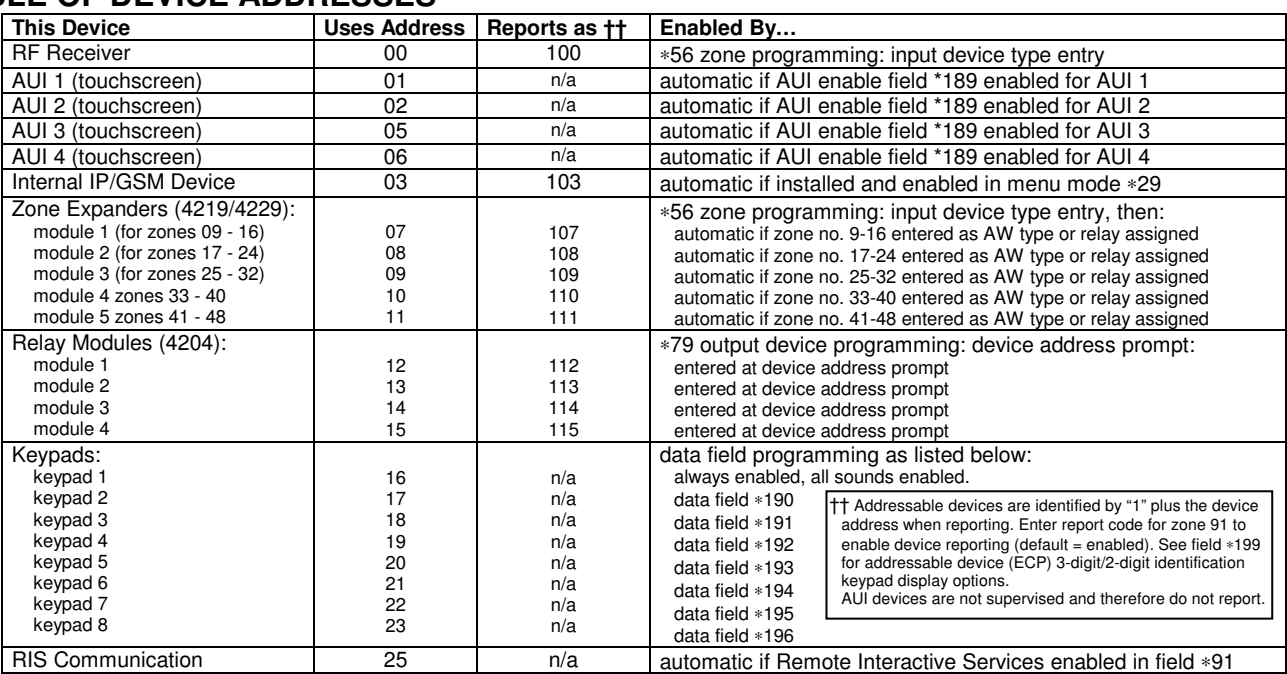

†† Addressable devices are identified by "1" plus the device address when reporting. Enter report code for zone 91 to enable addressable device<br>reporting (default = reports enabled). See field \*199 for addressable device (

AUI devices are not supervised and therefore do not report.

### **UL NOTICES**

- 1. Entry Delay No. 1 and No. 2 (fields ∗35, ∗36) cannot be greater than 30 seconds for UL Residential Burglar Alarm installations, and entry delay plus dial delay should not exceed 1 minute. For UL Commercial Burglar Alarm installations, total entry delay may not exceed 45 seconds.
- 2. For UL Commercial Burglar Alarm and UL Residential Burglar Alarm installations with line security, total exit delay time must not exceed 60 seconds. For UL Burglar Alarm installations without line security, total exit delay time must not exceed 120 seconds.
- 3. The maximum number of reports per armed period (field ∗93) must be set to "0" (unlimited) for UL installations.
- 4. Periodic testing (see scheduling mode) must be at least every 24 hours.<br>5. Alarm Sounder plus Auxiliary Power currents must not exceed 600mA to
- 5. Alarm Sounder plus Auxiliary Power currents must not exceed 600mA total for UL installations (Aux power 500mA max.).<br>6. All partitions must be owned and managed by the same person(s).
- 6. All partitions must be owned and managed by the same person(s).<br>7. All partitions must be part of one building at one street address.
- 7. All partitions must be part of one building at one street address.<br>8. If used, the audible alarm device(s) must be placed where it/the
- If used, the audible alarm device(s) must be placed where it/they can be heard by all partitions.
- 9. For UL commercial burglar alarm installations the control unit must be protected from unauthorized access. The tamper switch installed to protect the control unit enclosure door is suitable for this purpose.
- 10. Remote downloading without an alarm company technician on-site (unattended downloading) is not permissible for UL installations.
- Auto-disarming is not a UL Listed feature.
- 12. As SIA limits for delay of alarm reporting and sounding can exceed UL limits for commercial and residential applications, the following UL requirements per UL681 are provided:

 The maximum time that a control unit shall be programmed to delay the transmission of a signal to a remote monitoring location, or to delay the energizing of a local alarm sounding device to permit the alarm system user to enter and disarm the system, or to arm the system and exit shall not exceed:

- a) 60 seconds for a system with standard line security or encrypted line security,
- b) 120 seconds for a system without standard line security or encrypted line security, or
- c) 120 seconds for a system that does not transmit an alarm signal to a remote monitoring location.
- 13. This control is not intended for bank safe and vault applications.

### **SIA QUICK REFERENCE GUIDE**

- 1. \*31 Single Alarm Sounding per Zone: If "0" selected, "alarm sounding per zone" will be the same as the "number of reports in armed period" set in field \*93 (1 if one report, 2 if 2 reports, unlimited for zones in zone list 7).
- 2. \*34 Exit Delay: Minimum exit delay is 45 seconds.
- 3. \*35/\*36 Entry Delay 1 and 2: Minimum entry delay is 30 seconds.<br>4. \*37 Audible Exit Warning: Feature always enabled: field does not
- \*37 Audible Exit Warning: Feature always enabled; field does not exist.
- 5. \*39 Power Up in Previous State: Must be "1," power up in previous state.<br>6. \*40 PABX Access Code or Call Waiting Disable: If call waiting is used, call
- 6. \*40 PABX Access Code or Call Waiting Disable: If call waiting is used, call waiting disable option in field \*91 must be set.<br>7. \*50 Burglary Dial Delay: Delay must be minimum of 30 seconds
- 7. \*50 Burglary Dial Delay: Delay must be minimum of 30 seconds.
- 8. \*59 Exit Error Alarm Report Code: Always enabled.<br>9. \*68 Cancel Report Code: Default is "code enabled."
- \*68 Cancel Report Code: Default is "code enabled."
- 10. \*69 Recent Closing Report Code: Always enabled.
- 11. \*91 Option Selection: Exit Delay option should be enabled. If call waiting is used, Call Waiting Disable must be set to "1" (enabled).
- 12. \*93 No. reports in Armed Period: Must be set for 1 or 2 report pairs.
- 13. Cross zone timer is set in field ∗85; cross zone pairs are assigned in zone list 4 using ∗81 Zone List mode.
- 14. Duress code is assigned by using the "add a user code" procedure found in the User Guide. Enable Duress code reporting by programming zone 92 using ∗56 Zone Programming mode.
- 15. Fire alarm verification is a built-in system feature when a zone is programmed for zone type 16.

### **FEDERAL COMMUNICATIONS COMMISSION (FCC) PART 15 STATEMENTS**

The user shall not make any changes or modifications to the equipment unless authorized by the Installation Instructions or User's Manual. Unauthorized changes or modifications could void the user's authority to operate the equipment.

#### **CLASS B DIGITAL DEVICE STATEMENT**

This equipment has been tested to FCC requirements and has been found acceptable for use. The FCC requires the following statement for your information:

This equipment generates and uses radio frequency energy and if not installed and used properly, that is, in strict accordance with the manufacturer's instructions, may cause interference to radio and television reception. It has been type tested and found to comply with the limits for a Class B computing device in accordance with the specifications in Part 15 of FCC Rules, which are designed to provide reasonable protection against such interference in a residential installation. However, there is no guarantee that interference will not occur in a particular installation. If this equipment does cause interference to radio or television reception, which can be determined by turning the equipment off and on, the user is encouraged to try to correct the interference by one or more of the following measures:

- If using an indoor antenna, have a quality outdoor antenna installed.
- Reorient the receiving antenna until interference is reduced or eliminated.
- Move the radio or television receiver away from the receiver/control.
- Move the antenna leads away from any wire runs to the receiver/control.
- Plug the receiver/control into a different outlet so that it and the radio or television receiver are on different branch circuits.
- Consult the dealer or an experienced radio/TV technician for help.

This Class B digital apparatus complies with Canadian ICES-003.

Cet appareil numérique de la classe B est conforme à la norme NMB-003 du Canada.

#### **INDUSTRY CANADA (IC) STATEMENTS**

This device complies with FCC Part 15 and RSS210 of Industry Canada. Operation is subject to the following two conditions: (1) This device may not cause harmful interference, and (2) This device must accept any interference received, including interference that may cause undesired operation.

Cet appareil est conforme à la partie 15 des règles de la FCC & de RSS 210 des Industries Canada. Son fonctionnement est soumis aux conditions suivantes: (1) Cet appareil ne doit pas causer d' interferences nuisibles. (2) Cet appareil doit accepter toute interférence reçue y compris les interférences causant une réception indésirable.

### **TELEPHONE/MODEM INTERFACE**

#### **FCC Part 68**

This equipment complies with Part 68 of the FCC rules. On the front cover of this equipment is a label that contains the FCC registration number and Ringer Equivalence Number (REN). You must provide this information to the telephone company when requested.

This equipment uses the following USOC jack: RJ31X

This equipment may not be used on telephone-company-provided coin service. Connection to party lines is subject to state tariffs. This equipment is hearingaid compatible.

#### **Industry Canada**

**NOTICE**: The Industry Canada Label identifies certified equipment. This certification means that the equipment meets telecommunications network protective, operational and safety requirements as prescribed in the appropriate Terminal Equipment Technical Requirements document(s). The Department does not guarantee the equipment will operate to the user's satisfaction.

Before installing this equipment, users should ensure that it is permissible to be connected to the facilities of the local telecommunications company. The equipment must also be installed using an acceptable method of connection. The customer should be aware that compliance with the above conditions may not prevent degradation of service in some situations.

Repairs to certified equipment should be coordinated by a representative designated by the supplier. Any repairs or alterations made by the user to this equipment, or equipment malfunctions, may give the telecommunications company to request the user to disconnect the equipment.

Users should ensure for their own protection that the electrical ground connections of the power utility, telephone lines and internal metallic water pipe system, if present, are connected together, This precaution may be particularly important in rural areas.

**Caution**: Users should not attempt to make such connections themselves but should contact appropriate electric inspection authority, or electrician, as appropriate.

#### **Ringer Equivalence Number Notice:**

The **Ringer Equivalence Number** (REN) assigned to each terminal device provides an indication of the maximum number of terminals allowed to be connected to a telephone interface. The termination on an interface may consist of any combination of devices subject only to the requirement that the sum of the Ringer Equivalence Numbers of all the devices does not exceed 5.

#### **Industrie Canada**

**AVIS:** l'étiquette d'Industrie Canada identifie le matériel homologué. Cette étiquette certifie que le matériel est conforme aux normes de protection, d'exploitation et de sécurité des réseaux de télécommunications, comme le prescrivent les documents concernant les exigences techniques relatives au matériel terminal. Le Ministère n'assure toutefois pas que le matériel fonctionnera à la satisfaction de l'utilisateur.

Avant d'installer ce matériel, l'utilisateur doit s'assurer qu'il est permis de le raccorder aux installations de l'enterprise locale de télécommunication. Le matériel doit également être installé en suivant une méthode acceptée da raccordement. L'abonné ne doit pas oublier qu'il est possible que la conformité aux conditions énoncées ci-dessus n'empêche pas la dégradation du service dans certaines situations.

Les réparations de matériel nomologué doivent être coordonnées par un représentant désigné par le fournisseur. L'entreprise de télécommunications peut demander à l'utilisateur da débrancher un appareil à la suite de réparations ou de modifications effectuées par l'utilisateur ou à cause de mauvais fonctionnement.

Pour sa propre protection, l'utilisateur doit s'assurer que tous les fils de mise à la terre de la source d'energie électrique, de lignes téléphoniques et des canalisations d'eau métalliques, s'il y en a, sont raccordés ensemble. Cette précaution est particulièrement importante dans les régions rurales.

**Avertissement :** L'utilisateur ne doit pas tenter de faire ces raccordements lui-même; il doit avoir racours à un service d'inspection des installations électriques, ou à un électricien, selon le cas.

**AVIS : L'indice d'équivalence de la sonnerie** (IES) assigné à chaque dispositif terminal indique le nombre maximal de terminaux qui peuvent être raccordés à une interface. La terminaison d'une interface téléphonique peut consister en une combinaison de quelques dispositifs, à la seule condition que la somme d'indices d'équivalence de la sonnerie de tous les dispositifs n'excède pas 5.

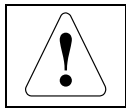

#### **RF EXPOSURE WARNING**

The VISTA-GSM4G module must be installed to provide a separation distance of at least 7.8 in. (20 cm) from all persons and must not be co-located or operating in conjunction with any other antenna or transmitter except in accordance with FCC multi-transmitter product procedures.

### **WARNING - THE LIMITATIONS OF THIS ALARM SYSTEM**

While this System is an advanced design security system, it does not offer guaranteed protection against burglary, fire or other emergency. Any alarm system, whether commercial or residential, is subject to compromise or failure to warn for a variety of reasons. For example:

- Intruders may gain access through unprotected openings or have the technical sophistication to bypass an alarm sensor or disconnect an alarm warning device.
- Intrusion detectors (e.g., passive infrared detectors), smoke detectors, and many other sensing devices will not work without power. Batteryoperated devices will not work without batteries, with dead batteries, or if the batteries are not put in properly. Devices powered solely by AC will not work if their AC power supply is cut off for any reason, however briefly.
- Signals sent by wireless transmitters may be blocked or reflected by metal before they reach the alarm receiver. Even if the signal path has been recently checked during a weekly test, blockage can occur if a metal object is moved into the path.
- A user may not be able to reach a panic or emergency button quickly enough.
- While smoke detectors have played a key role in reducing residential fire deaths in the United States, they may not activate or provide early warning for a variety of reasons in as many as 35% of all fires, according to data published by the Federal Emergency Management Agency. Some of the reasons smoke detectors used in conjunction with this System may not work are as follows. Smoke detectors may have been improperly installed and positioned. Smoke detectors may not sense fires that start where smoke cannot reach the detectors, such as in chimneys, in walls, or roofs, or on the other side of closed doors. Smoke detectors also may not sense a fire on another level of a residence or building. A second floor detector, for example, may not sense a first floor or basement fire. Finally, smoke detectors have sensing limitations. No smoke detector can sense every kind of fire every time. In general, detectors may not always warn about fires caused by carelessness and safety hazards like smoking in bed, violent explosions, escaping gas, improper storage of flammable materials, overloaded electrical circuits, children playing with matches, or arson. Depending on the nature of the fire and/or location of the smoke detectors, the detector, even if it operates as anticipated, may not provide sufficient warning to allow all occupants to escape in time to prevent injury or death.
- Passive Infrared Motion Detectors can only detect intrusion within the designed ranges as diagrammed in their installation manual. Passive Infrared Detectors do not provide volumetric area protection. They do create multiple beams of protection, and intrusion can only be detected in unobstructed areas covered by those beams. They cannot detect motion or intrusion that takes place behind walls, ceilings, floors, closed doors, glass partitions, glass doors, or windows. Mechanical tampering, masking, painting or spraying of any material on the mirrors, windows or any part of the optical system can reduce their detection ability. Passive Infrared Detectors sense changes in temperature; however, as the ambient temperature of the protected area approaches the temperature range of 90° to 105°F (32° to 40°C), the detection performance can decrease.
- Alarm warning devices such as sirens, bells or horns may not alert people or wake up sleepers if they are located on the other side of closed or partly open doors. If warning devices are located on a different level of the residence from the bedrooms, then they are less likely to waken or alert people inside the bedrooms. Even persons who are awake may not hear the warning if the alarm is muffled by noise from a stereo, radio, air conditioner or other appliance, or by passing traffic. Finally, alarm warning devices, however loud, may not warn hearingimpaired people.
- Telephone lines needed to transmit alarm signals from a premises to a central monitoring station may be out of service or temporarily out of service. Telephone lines are also subject to compromise by sophisticated intruders.
- Even if the system responds to the emergency as intended, however, occupants may have insufficient time to protect themselves from the emergency situation. In the case of a monitored alarm system, authorities may not respond appropriately.
- This equipment, like other electrical devices, is subject to component failure. Even though this equipment is designed to last as long as 10 years, the electronic components could fail at any time.

The most common cause of an alarm system not functioning when an intrusion or fire occurs is inadequate maintenance. This alarm system should be tested weekly to make sure all sensors and transmitters are working properly. The security keypad (and remote keypad) should be tested as well.

Wireless transmitters (used in some systems) are designed to provide long battery life under normal operating conditions. Longevity of batteries may be as much as 4 to 7 years, depending on the environment, usage, and the specific wireless device being used. External factors such as humidity, high or low temperatures, as well as large swings in temperature, may all reduce the actual battery life in a given installation. This wireless system, however, can identify a true low-battery situation, thus allowing time to arrange a change of battery to maintain protection for that given point within the system.

Installing an alarm system may make the owner eligible for a lower insurance rate, but an alarm system is not a substitute for insurance. Homeowners, property owners and renters should continue to act prudently in protecting themselves and continue to insure their lives and property.

We continue to develop new and improved protection devices. Users of alarm systems owe it to themselves and their loved ones to learn about these developments.

#### **SUPPORT, WARRANTY, & PATENT INFORMATION**

For the latest documentation and online support information, please go to: https://mywebtech.honeywell.com/

> For the latest warranty information, please go to: www.honeywell.com/security/hsc/resources/wa.

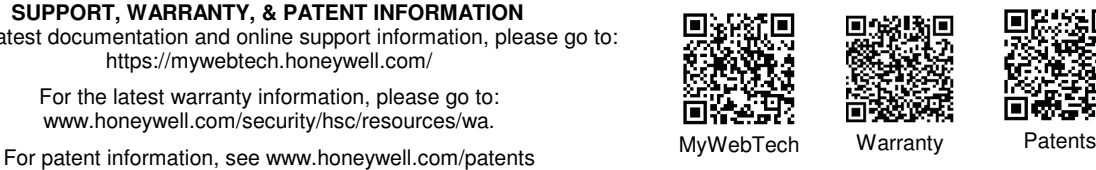

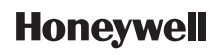

2 Corporate Center Drive, Suite 100 P.O. Box 9040, Melville, NY 11747 Copyright © 2008 Honeywell International Inc. www.honeywell.com/security

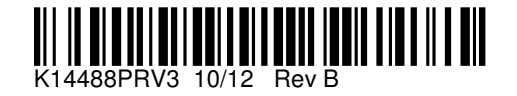